# IC706\_BKT - Icom IC-706 series CAT Control

### **Table of contents**

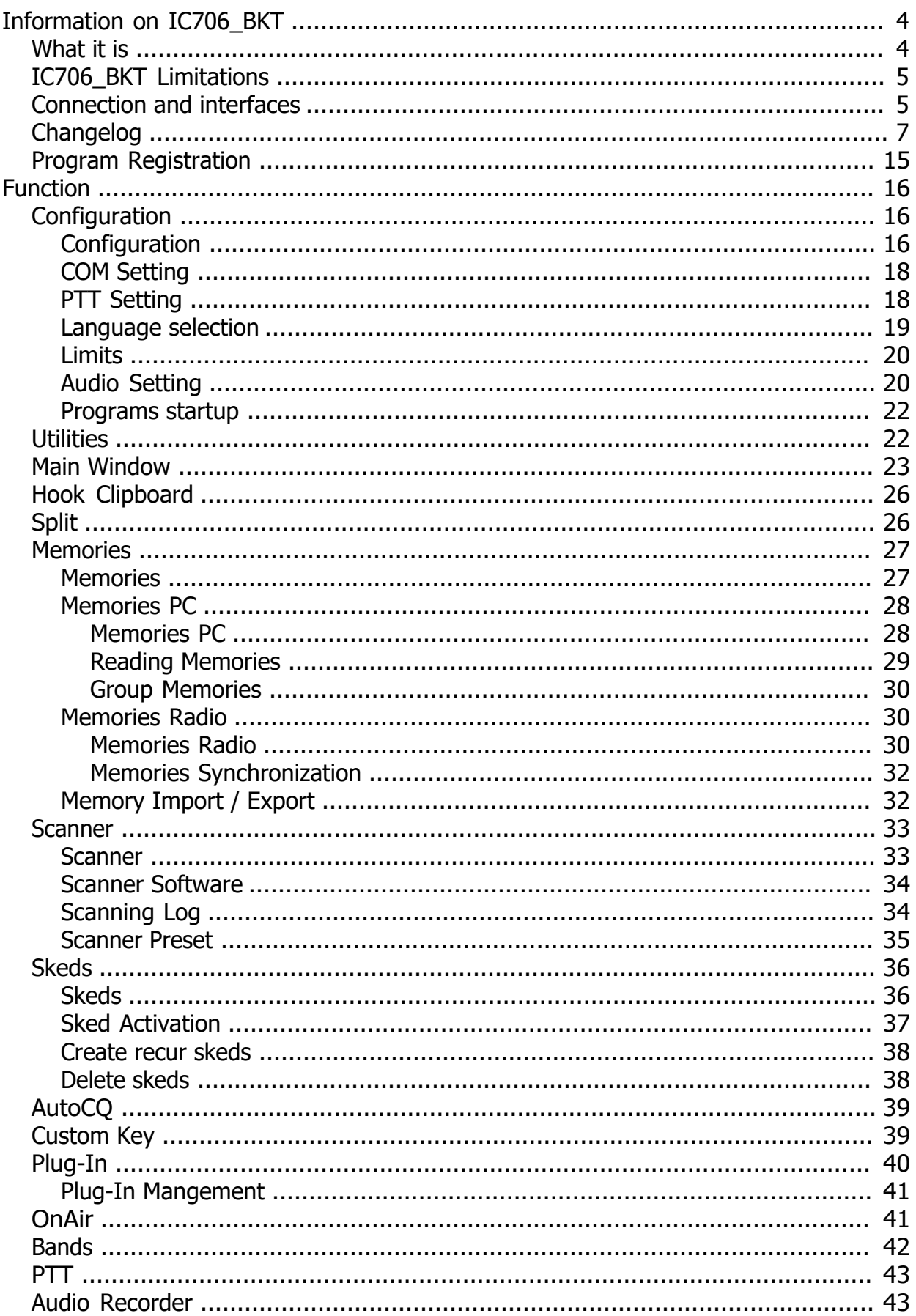

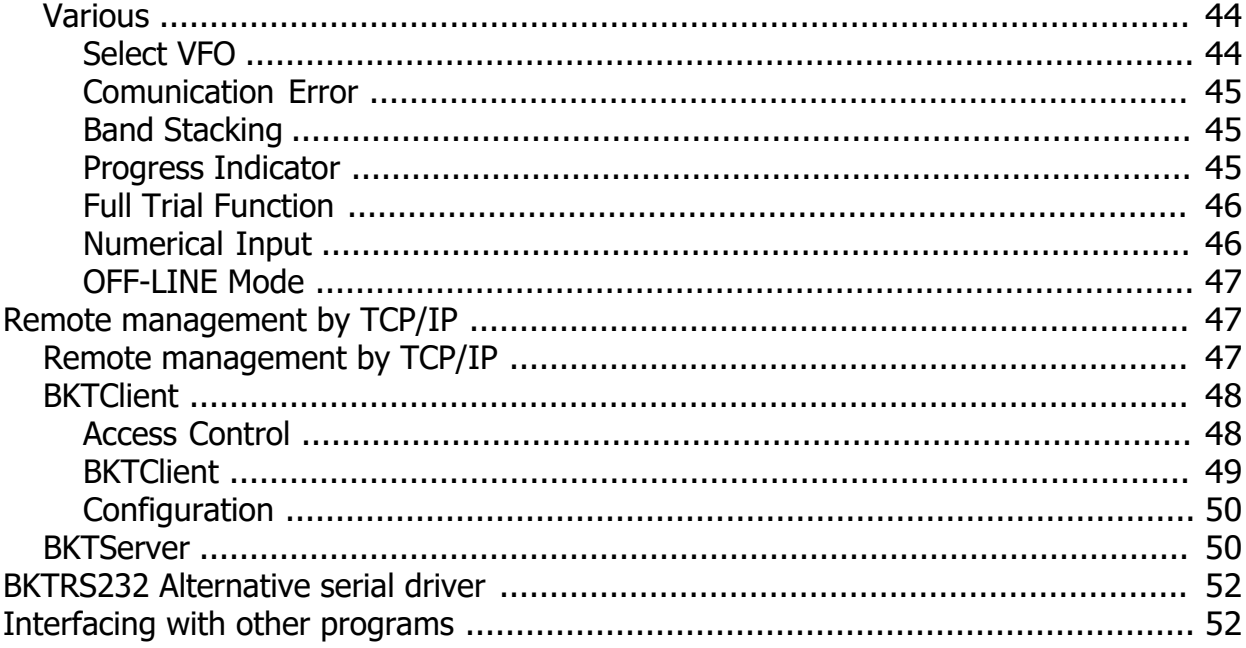

### <span id="page-3-0"></span>**Information on IC706\_BKT**

*Created with the Personal Edition of HelpNDoc: [Maximize Your CHM Help File Capabilities with HelpNDoc](https://www.helpndoc.com/feature-tour/create-chm-help-files/)*

#### **What it is**

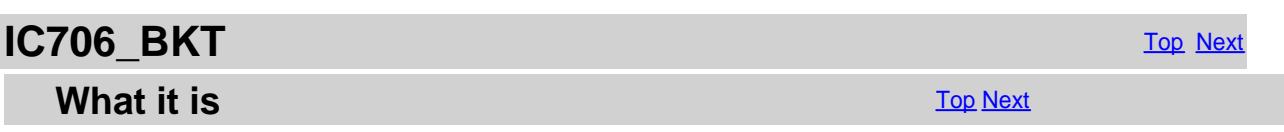

### **ATTENTION: this guide has been translated by an automatic system, errors.**

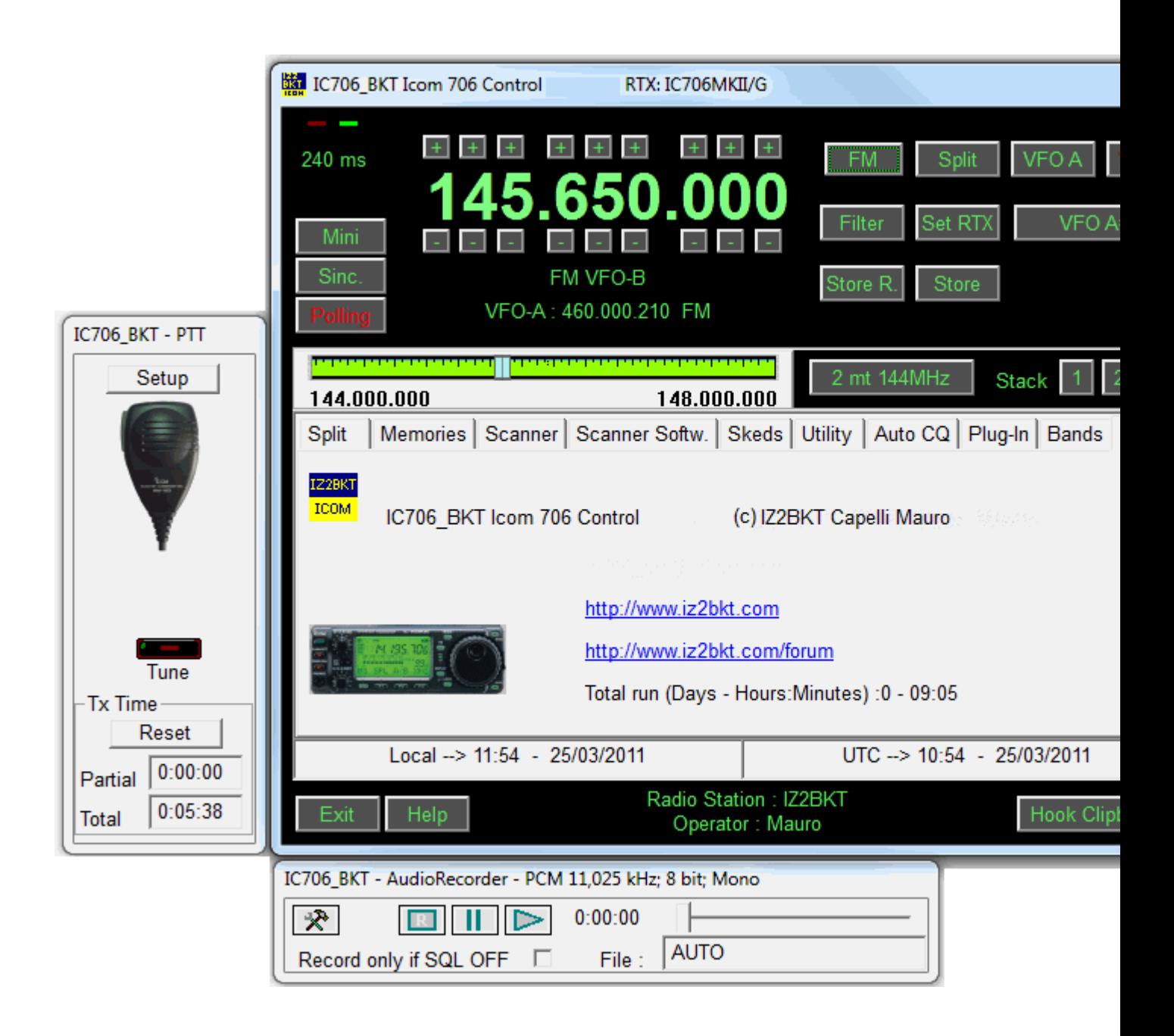

<span id="page-4-0"></span>The program I m proposing is for interface the transceiver Icom model 706 in its three versions to personal computer. To socket locate behind Icom 706 and a small interface that converts the signal to adapt it to personal computer serial port. The signal works in Windows works in Windows and Windows and Windows in Windows in Windows in Windo 2000/XP/Vista/Windows 7 32 and 64 bit and may be configured for the serial port from the COM1 to COM20. The remote limited, to get over this limit, in some cases, the program will carry out more than an operation in sequence.

*Created with the Personal Edition of HelpNDoc: [Effortlessly Convert Your Word Doc to an eBook: A Step-by](https://www.helpndoc.com/step-by-step-guides/how-to-convert-a-word-docx-file-to-an-epub-or-kindle-ebook/)-[Step Guide](https://www.helpndoc.com/step-by-step-guides/how-to-convert-a-word-docx-file-to-an-epub-or-kindle-ebook/)*

### **IC706\_BKT Limitations**

### **IC706 BKT** [Top](#page-3-0) [Previous](#page-3-0) Next

#### **IC706 BKT Limitations** The Contract of the Contract of the Contract of [Top](#page-3-0) [Previous](#page-3-0) Next

**For all models (IC-706 - IC-706MKII - IC-706MKII/G) :** It is not possible read or write memory names. It is not possible read or write the subtone value. It is not possible read the setting of the DUP

#### **Only for IC-706 and IC-706MKII :**

It is not possible read or write memory names. It is not possible read or write the subtone value. It is not possible read the setting of the DUP It is not possible read the S-Meter It is not possible read the SQL It is not possible read or write the Attenuator It is not possible read or write the Preamplificator It is not possible read or write the AGC It is not possible read or write the NB It is not possible read or write the Tone It is not possible read or write the TSQL It is not possible read or write the Vox It is not possible read or write the BKin It is not possible read or write the Compressor It is not possible read or write the Reverse

These limitations are hardware and not resolvable by computer software.

*Created with the Personal Edition of HelpNDoc: [Easily create Web Help sites](https://www.helpndoc.com/feature-tour)*

#### **Connection and interfaces**

### **IC706 BKT** [Top](#page-3-0) Previous [Next](#page-6-0)

#### Connection and interfaces

The connection between PC serial port and CI-V entry of IC706 happens through an signal conversion interface you can following scheme in Fig.1 or of Fig. 2.

It is possible to experiment different speed of communication according to the power of your PC.

The program was also been tested with various USB and serial interfaces and with the [West Mountain Radio RIGtalk](http://www.westmountainradio.com/RIGtalk.htm).

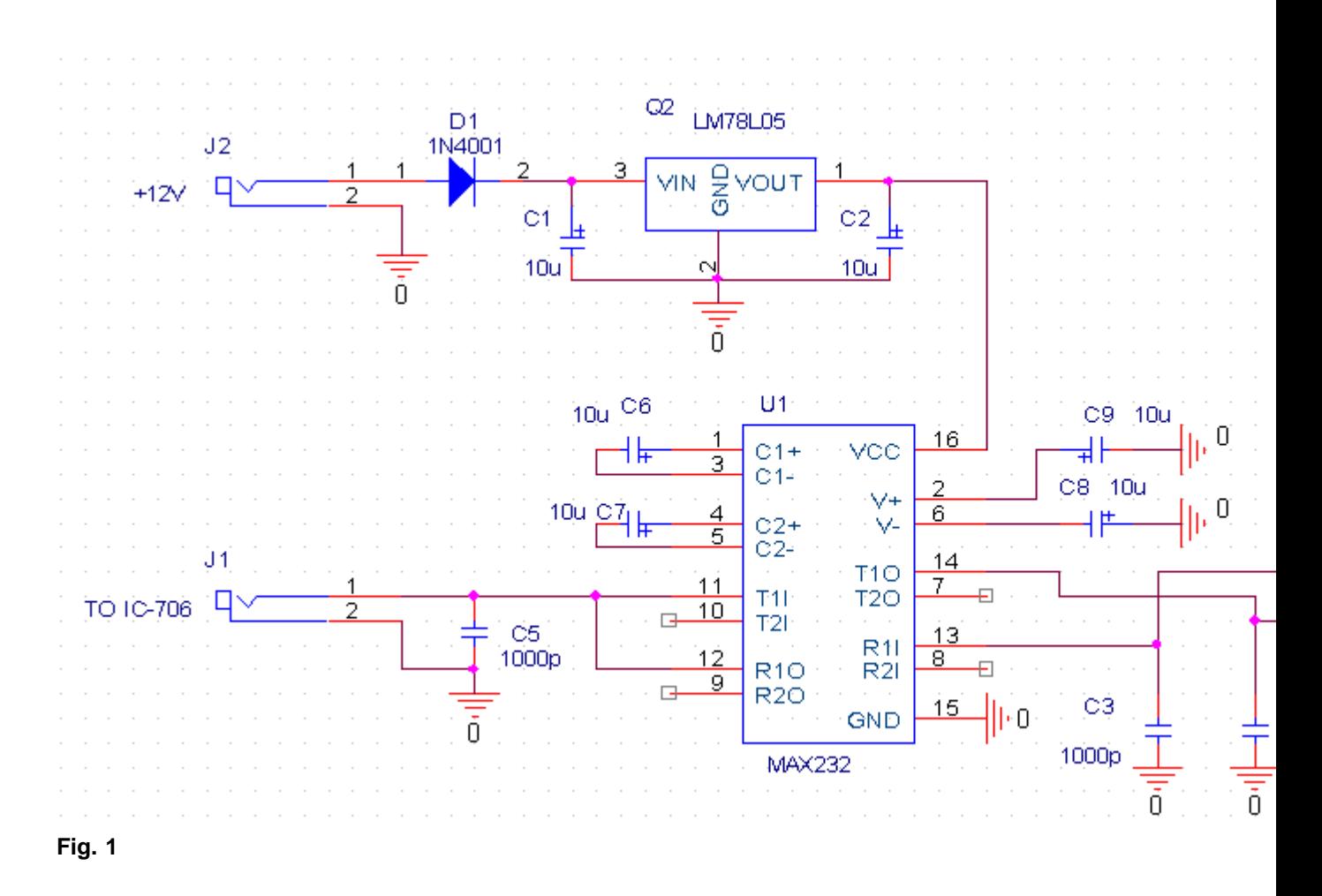

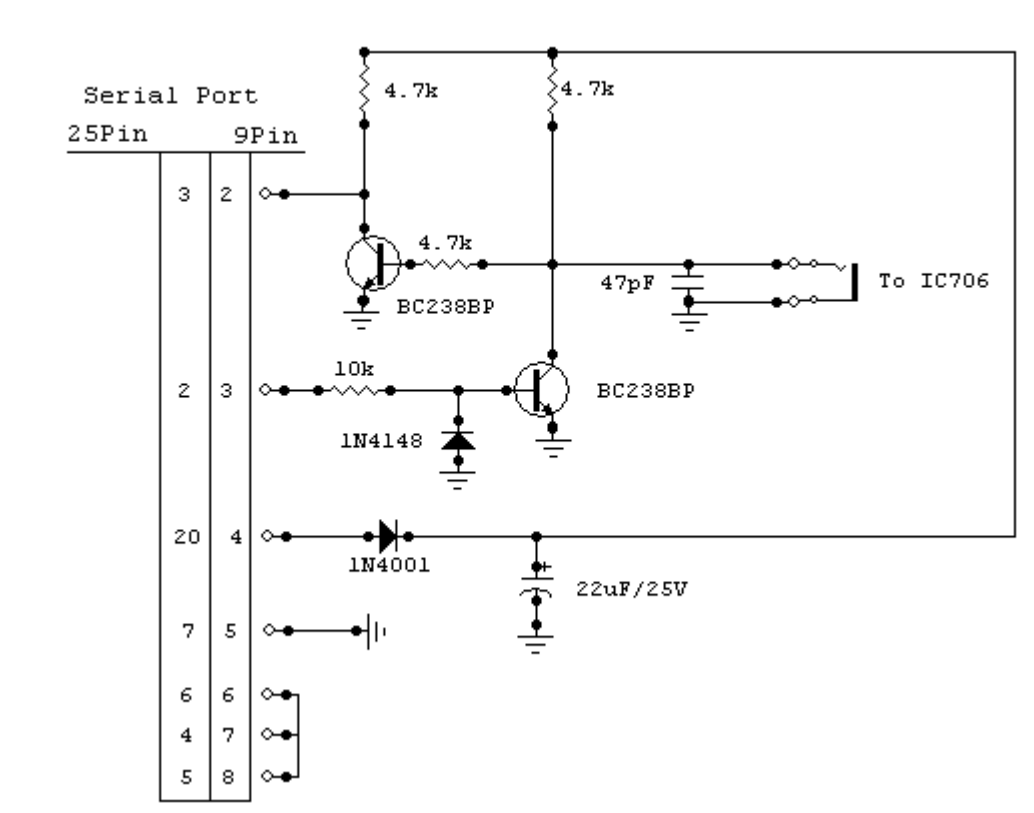

To make to work the PTT is necessary a circuit of interface among the serial port of the PC and the RTX. You can use a systems, or, build the simple circuit schematized in Fig. 3. In this case, in the configuration PTT, to plan the field Pin PT

<span id="page-6-0"></span>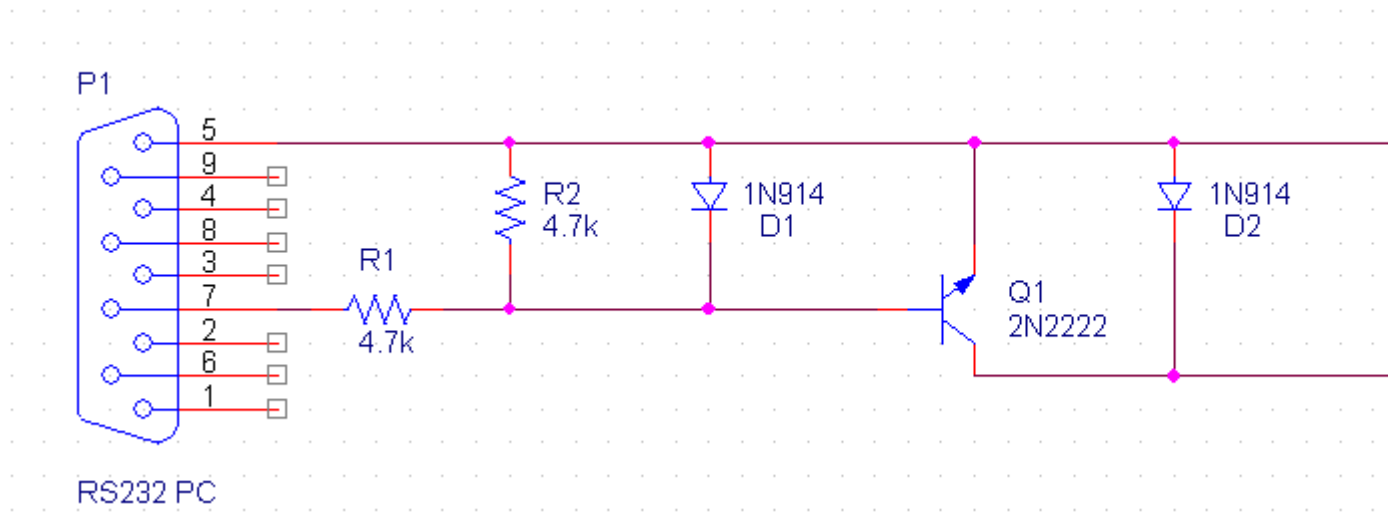

#### **Fig. 3**

**Connection with the audio card of the PC**

#### **Interface for BKTkeyerCW Plug-in**

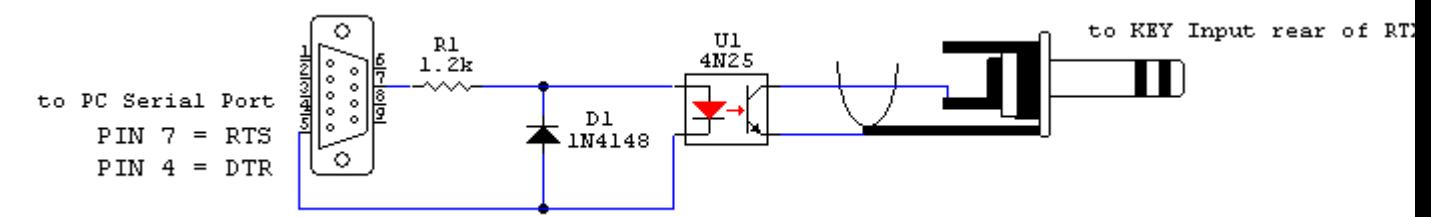

Simple interface to transmit in CW with Plug-in BKTkeyerCW.

*Created with the Personal Edition of HelpNDoc: [Full-featured EPub generator](https://www.helpndoc.com/create-epub-ebooks)*

#### **Changelog**

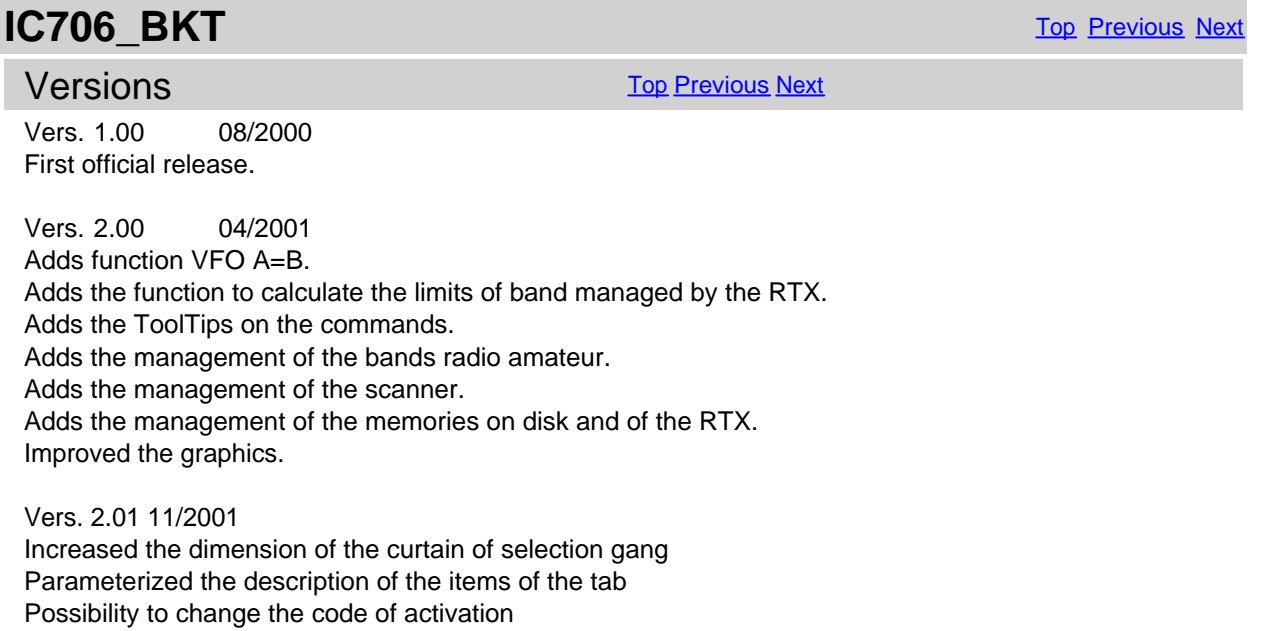

Vers. 3.00 02/2002 Possibility to manually plan the limits of frequency, this to resolve a bug of the model G that doesn't correctly pass the superscript of the maximum frequency available. Possibility to stamp memories and memorized split.

Function of capture given by the clipboard of windows, this allows him exchange data with other programs, above all with the programs DXCluster (es. RxClus) and to automatically plan frequency and way according to the select spot.

Sequential reading of the 99 memories of the RTX and relative memorization as memories of the program.

Function of scanner totally managed by software.

Lifesaving function and restoration you date.

Possibility of 2 different ways of activation of the program.

Vers. 3.01 03/2002

Resolved the problem of the backup that failed if split or memories of program were not memorized.

Vers. 3.10 05/2002

Changed the green of the display with one to united shade. Adds the visualization of date and now both place and UTC. Adds the function skeds to program the activation of frequencies and ways to dates and pre-arranged schedules.

Vers. 3.11 19/05/2002 Adds the key to reduce to icon. Adds the possibility to plan the offset for the calculation of the time UTC.

Vers. 3.50 05/10/2002

Optimized the management of the serial port.

Adds the commands for the version 706MKII/G.

I check on the id of the RTX in the setup.

The range is selected in base to the id of the RTX.

The management of the memories happens in separate windows and with grate with possibility to order the memories for name, frequency and any other field.

The scanning by software can be checked by the SQL and to produce a log.

The manual is in formed MHT for Windows Explorer.

Possibility to access the manual pressing F1 or the relative button on the principal mask. Adds the control of the integrity of the executable.

Vers. 3.50.1 06/10/2002

Removed the error message of the serial port when the RTX is in transmission and when the program is closed.

Vers. 3.50.2 07/10/2002 Adds the Handshake TRAN for compatibility with the transistors interfaces.

Vers. 3.50.3 12/10/2002 Replaced the class CSerial with the old CSerialPort.

Vers. 3.50.4 14/10/2002

Corrected the error that if the select com is not valid it caused an error of protection.

Vers. 3.50.5 15/10/2002

Adds the possibility of setting the offset to 0 for the calculation of the time UTC.

Vers. 3.50.6 19/10/2002 Changed the manual by MHT to CHM.

Vers. 3.50.7 13/11/2002 Adds the control of the timeout of communication of the serial port. When the attenuator is inserted it comes first past the command of preampli off. Changed the manual in English with the translation of Rafael Rosa.

Vers. 3.50.8 17/11/2002 Repaired the translation.

Vers. 3.50.9 21/11/2002 Eliminated the bug that didn't finish the program if there is no communication with the RTX.

Vers. 3.50.10 29/11/2002 If the window of the memories radio or pc you/he/she is closed when to icon or maximized the dimension/position is not memorized. Added the icons to the dialogs of the memories. Adds the key Other Info in the dialog Recording.

Vers. 3.50.12 05/03/2003 Corrected the bug of variation frequency with the keys spin. Possibility to change the background color and of the text of the displays.

Vers. 3.50.13 22/03/2003 Possibility of management of the signals RTS and DTR.

Vers. 3.60 12/07/2003 Adds the function PTT. Removed the sort in the memories radio for problems of synchronization. Improved the communication PC < - > RTX. Improved the function Syncronizes in the memories radio. Improved the function you Read Memories in the memories PC. Adds the column tone in the memories PC. Adds the possibility to use the key Canc to cancel the memories. Adds the function active frequency on the log of the scanner software. Recording Level 1 by web. Corrected the control of the timeout. Changed the code of level 2. Help in formed contextual WinHelp activated from F1 on any mask.

Vers. 3.60.1 13/07/2003 Correct a bug that didn't write in the register the new code L2.

Vers. 3.60.2 20/07/2003 Correct a bug in the reading of the memories with split. It memorizes the last selection chosen in the Laws Memories. In the version English, systematized the visualization of the key Filter in the Split.

Vers. 3.70.0 01/10/2003 Adds the Audio Recorder Possibility to record during the scanning software (only for MKII/G). Adds the function of AutoCQ to effect up to 4 repetitive calls. The memories PC can be divided in more groups. The backup is compatible with the ZIP.

Vers. 3.70.1 09/01/2004

Correct a bug not to send the additional commands to the versions IC706 and IC706MKII. Eliminated the problem of the block in to enter the configuration if the RTX doesn't respond to the commands.

Vers. 3.70.4 14/02/2004 Increase the performances of the serial communication. Improved the scanner software. Improved the reading of the memories.

Vers. 3.70.5 01/03/2004 Improved scanner log.

Vers. 3.71.0 01/05/2004 Adds support for the Icom IC718.

Vers. 3.71.1 24/05/2004 Removed Bug on RTX selection.

Vers. 3.80.0 30/09/2004 Correct the bug for right restore of Mode in various function. Adds the total and partial calculation of the time of transmission. Adds the choice of the key for the PTT. Adds the key TUNE. Adds the localization by file ascii. Adds the management of external driver. Adds the management of the commands from external programs. Adds the group of programs startup. Adds the driver BKTClient for the remote management by TCP/IP.

Vers. 3.81.0 04/10/2004 Adds scanning from memory in Scanner Software. Improved timeout control.

Vers. 3.81.1 23/10/2004 Corrected a bug on Resume Scan in Scanner Software

Vers. 3.81.2 24/10/2004 Corrected a bug on Resume Scan in Scanner Software when in Memory Mode

Vers. 3.81.3 12/02/2005 Correct a bug on PTT OFF for Windows 98.

Vers. 3.81.4 19/03/2005 Corrected initialization of driver audio from external driver.

Vers. 3.82.0 16/05/2005 Now the registration for free version is not obligatory. Changed the Level 1 with free version and Level 2 with full version.

Vers. 3.90.0 22/09/2005 Support for BKTExtension.dll ver. 1.10.0. Correct calculation time TX when the RTX is sent in TX by the external program. Close the active plug-in to the exit of the program. Reflect the commands of the BKTExtensions to theactive Plug-in. Added the support for the execution of Plug-In. Added the scale of tuning on the job frequency. Added tab with the tuning scales the separated for bands. Improved software scan.

Vers. 3.90.1 24/09/2005 Synchronized the Scanner Software with the tuning scale.

Vers. 3.90.2 28/09/2005 Correct a bug on tuning scale.

Vers. 3.93.0 23/12/2005 Improved tuning bar. Added delete skeds from dates. Added auto-delete old skeds on program startup. Added recursive skeds.

Vers. 3.93.1 31/10/2006 Improved start-up programs.

Vers. 3.93.2 19/11/2006 Improved start-up programs. Adds the support up to the COM20.

Vers. 4.0.0 10/11/2007 New graphical user interface. Management of the wheel mouse. Management right key of the mouse. Management Band General. Management Band Stacking. New routine of Backup/Restore. New communication engine. Enable/Disable ToolTips. Check automatic update. New management of the RTX memories. Importat/Export of the memories in CSV format. Possibility to choose the input and output audio device.

Vers. 4.0.1 15/11/2007 Correct loading full version key.

Vers. 4.0.2 18/11/2007 Correct reding version from BKTExtension.dll. Update BKTExtension.dll.

Vers. 4.0.3 19/05/2008 Correct a problem in load key. Improved the compatibility with Windows Vista.

Vers. 4.0.4 07/06/2008 Support for **[BKTClient](#page-48-0)** version 1.5.

Vers. 4.0.5 19/06/2008 Improved loading registration key.

Vers. 4.0.6 17/08/2008 Improved communication with the external drivers. Improved management of serial port. Changed the installation folder.

Vers. 4.0.7 01/09/2008 Improved configuration of external drivers. Improved control of new versions. Integrated driver BKTRS232.

Vers. 4.0.8 05/10/2008 Correct updatings control for BKTRS232. Added support up to COM40.

Vers. 4.0.9 20/10/2008 Added setup in the ability to set the value of latency manually. Improved the automatic calculation of latency when using BKTClient. Improved appearance when working in OFF-LINE.

Included BKTClient 1.5.1.

Vers. 4.0.10 12/11/2008 Fixed bug in the selection of file to play with AudioRecorder. Improved compatibility of AudioRecorder with BKTRS232.

Vers. 4.1.0 15/02/2009 Added function Reverse. Fixed bug in the split. Fixed bug for RTX IC-706 and IC-706MKII.

Vers. 4.2.0 01/05/2009 Added Scan Preset for managing the preset scans. Improved the choice of serial port in the program configuration.

Vers. 4.2.1 27/05/2009 If flag "always on top" is off the masks of PTT and Audio Recorder will be minimized and restored with the main program window.

Vers. 4.2.2 25/07/2009 Improved ToolTips.

Vers. 4.2.3 07/08/2009 Adapted to the new website [www.iz2bkt.com](http://www.iz2bkt.com)

Vers. 4.2.4 12/08/2009 Improved management of the timer. Added the total time counter of use of the program.

Vers. 4.2.5 15/08/2009 Fixed a bug to work with the BKTRS232 driver.

Vers. 4.3.0 04/10/2009 Added edit and insert the memory directly from the grid.

Vers. 4.3.1 11/01/2010 Improved the Backup/Restore.

Vers. 4.3.2 11/04/2010 Added control the rights assigned to the installation folder.

Vers. 4.4.0 04/06/2010 Support DDE Server for interfacing with MultiPSK and other programs that use the DDE compatible with Commander and HRD. Improved Split function. Improved control program update. Improved Backup/Restore. Improved Tune.

Vers. 4.4.5 03/07/2010 Improved AutoCQ function. Improved communication with the USB interfaces.

Vers. 4.4.6 26/07/2010 Fixed minor bug in using external drivers.

Vers. 4.4.7 18/08/2010 Fixed a bug about restoring the default in configuring limits bandwidth and mode. BKTExtension7k .dll ver 1.10.1: Correct the version returned by ExtGetVersionDLL (). Vers. 4.5.0 21/10/2010 Added the Restore Default button in the program configuration. Added font selection for the main and secondary windows.

Vers. 4.6.0 23/01/2011 Added control on writing rights of the configuration file. Compiled for compatibility with Windows 2000.

Vers. 4.6.1 26/01/2011 Improved the memory synchronization.

Vers. 4.6.2 28/01/2011 Improved the memory reading.

Vers. 4.7.0 26/03/2011 Added the Polling mode. Corrected minor problems ( rescue position windows, size fields, correction window closure request registration ). Improved calculation of connection speed. Improved the program startup.

Vers. 4.7.1 29/03/2011 Improved the management of the frequency with the mouse wheel. Improved the sending of frequency and mode to programs that are linked via BKTExtension or via DDE.

Vers. 4.8.0 29/04/2011 Finished the support for Windows 2000. In the configuration COM is also possible to choose the COM not connected to any device. Improved the saving and restoring the windows position. Added registration in Skeds.

Vers. 4.9.0 30/12/2011 Added the function keys F2 through F9 plus the shift key to change the frequency.

Vers. 4.10.0 06/10/2012 Added control on frequency set by external programs. Added driver BktDummy for operation in dummy mode.

Vers. 4.11.0 11/11/2012 Changed the management of external drivers for compatibility with Windows 8.

Vers. 4.11.1 24/11/2012 Updated BktClient 1.5.4: - If you have multiple LAN cards you can specify the local IP address. - Fixed bug translation. Updated BktRS232 1.0.5: - Fixed bug translation.

Vers. 4.12.0 23/12/2012 Add BKTClient2.

Vers. 4.12.1 10/02/2013 Improved serial communication.

Vers. 4.13.0 10/03/2013 Added interface minimized. Improved color management. Added reset button position windows in Utility. Added in the TAB Utility the possibility to show/hide the PTT, Audio Recorder and the QuickSet. Autoload registration key if saved in the program folder. Fixed some minor bugs.

Vers. 4.13.1 16/05/2013 Fixed some bugs and improved the import of memories from CSV files.

Vers. 4.14.0 01/01/2014 Integrate BktExtension ver. 1.13.0 compatible with BktRemote Suite.

Vers. 4.14.1 11/01/2014 Improved management of the registration key.

Vers. 4.15.0 24/02/2014 Includes BktExtension ver. 1.14.0 with management memories selection.

Vers. 4.15.1 26/07/2014 Includes BktExtension ver. 1.15.0.

Vers. 4.15.2 13/08/2014 Include BktExtension ver. 1.17.0.

Vers. 4.15.3 11/10/2014 Automatic restart after configuration.

Vers. 4.15.4 28/12/2014 Correct trial version for 2015.

Vers. 4.16.0 26/01/2015 Added support for OnAir status on HrdLog and EnzoLog. Improved loading of registration keys. Changed the default font with Arial 9 points. Improved the installation.

Vers. 4.17.0 09/05/2015 Added CAT support for HrdLog.

Vers. 4.17.1 19/07/2015 Support BKTExtension 1.18.0

Vers. 4.18.0 29/08/2015 Adding [Custom Key](#page-38-0) Support BKTExtension 1.19.0

Vers. 4.18.1 10/10/2015 Support BktExtension 1.20.0

Vers. 4.18.2 03/01/2016 Support BktExtension 1.21.0

Vers. 4.18.3 27/02/2016 View the version in use (Free, Full or Trial)

Vers. 4.18.4 18/08/2016 New version 1.0.1 of OnAir Correct link to the forum

Vers. 4.19.0 07/10/2017 Support BktExtension 1.22.0 for BktDxCluster Android <span id="page-14-0"></span>Vers. 4.19.1 21/08/2018 Link update

Vers. 4.19.2 02/01/2021 Improved audio device management

Vers. 4.19.3 02/06/2023 Correct key loading for the trial version

Vers. 4.20.0 04/04/2024 Various improvements

Vers. 4.21.0 15/01/2025 Added LAN protocol compatible with DX Commander by DXLabs (Replaces BktNetInterface) Removed EnzoLog from On-Air as it is no longer active. Several improvements

Vers. 4.21.1 23/01/2025 Improved LAN protocol

Vers. 4.21.2 29/01/2025 Improved LAN protocol compatibility

Vers. 4.21.3 04/02/2025 Correct command to go to TX from LAN protocol Improved the communication of the mode to the LAN protocol

Vers. 4.21.4 23/02/2025 Improved LAN protocol for multiple commands

*Created with the Personal Edition of HelpNDoc: [Make your documentation accessible on any device with](https://www.helpndoc.com/feature-tour/produce-html-websites/) [HelpNDoc](https://www.helpndoc.com/feature-tour/produce-html-websites/)*

#### **Program Registration**

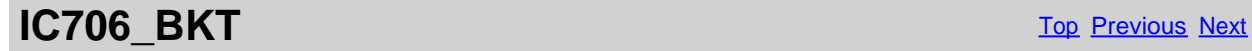

### **Program Registration** The Contract of The [Previous](#page-6-0) [Next](#page-15-0)

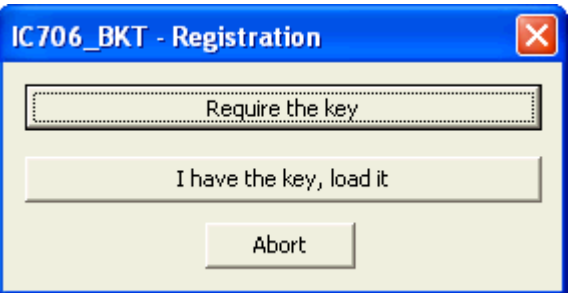

For the information on program registration, please, look on: <https://www.maniaradio.it/en/ic706registrazione.html>

The activation key is sent via email as an attachment. Please note: the delivery system is automated and may be classified as SPAM by some providers or programs. Therefore, please configure your system to accept emails from the domains iz2bkt.com and maniaradio.it, and authorize attachments in ZIP format.

<span id="page-15-0"></span>**The activation key for the Free version is completely free and generated automatically upon first launch, allowing the use of many program functions. Furthermore, it allows you to try out the features of the Full version for 30 days.**

To install the registration key:

Method 1:

Save the <call.IC706\_BKT.bkt> key file to the program's installation folder. Launch the IC706\_BKT program.

Method 2:

Save the <call.IC706 BKT.bkt> file attached to the received email (replace "call" with your specified callsign in the registration form) in a folder. Launch the IC706\_BKT program. When prompted for registration, click on the [Load Key] button. Select the folder and the file saved in step 1 and click [Open]. Save the activation key to a floppy disk or removable device for backup.

*Created with the Personal Edition of HelpNDoc: [Full-featured Kindle eBooks generator](https://www.helpndoc.com/feature-tour/create-ebooks-for-amazon-kindle)*

#### **Function**

*Created with the Personal Edition of HelpNDoc: [Maximize Your Productivity with HelpNDoc's Efficient User](https://www.helpndoc.com/feature-tour/stunning-user-interface/) [Interface](https://www.helpndoc.com/feature-tour/stunning-user-interface/)*

#### **Configuration**

*Created with the Personal Edition of HelpNDoc: [Effortlessly Create Encrypted, Password-Protected PDFs](https://www.helpndoc.com/step-by-step-guides/how-to-generate-an-encrypted-password-protected-pdf-document/)*

#### **Configuration**

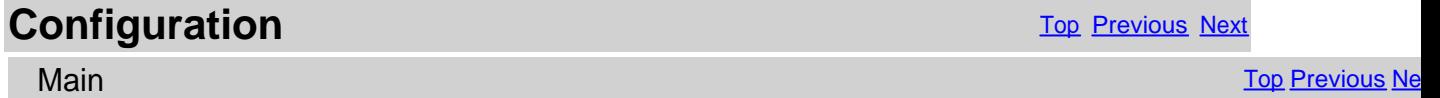

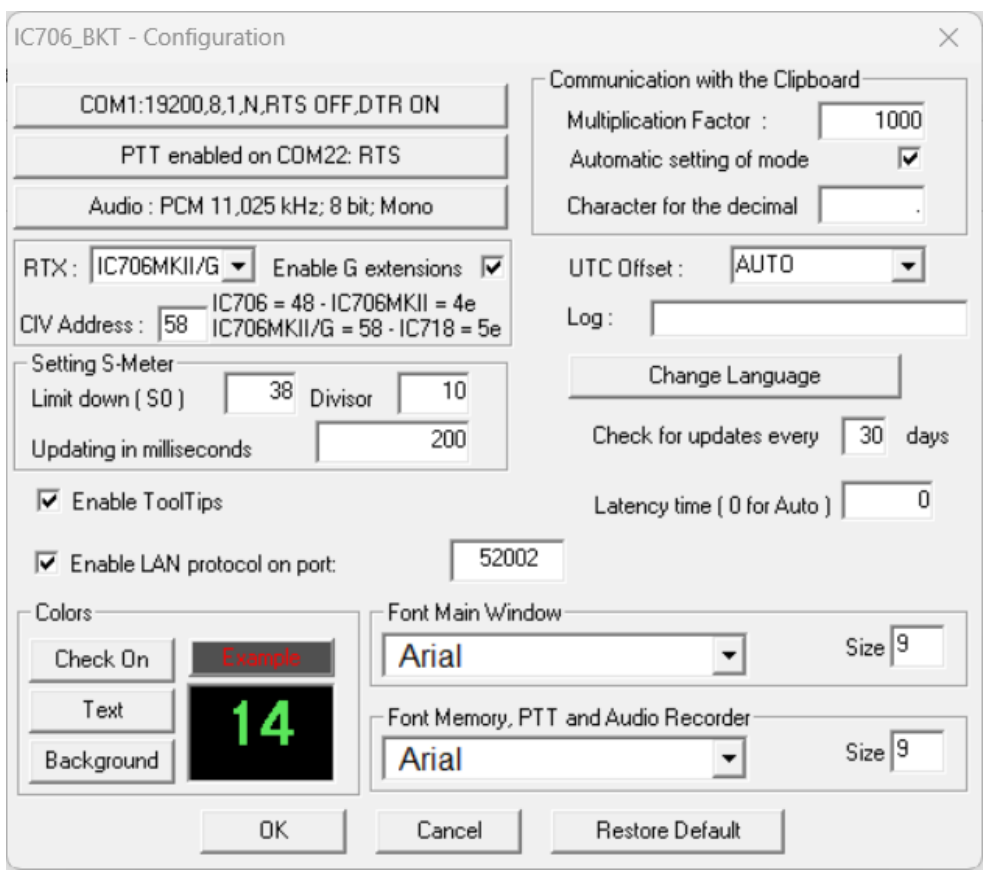

General configuration of the program.

Is important that the values of communication of the serial port and the address CIV that has to exactly correspond with th CI-V BAUD of the transceiver as Auto.

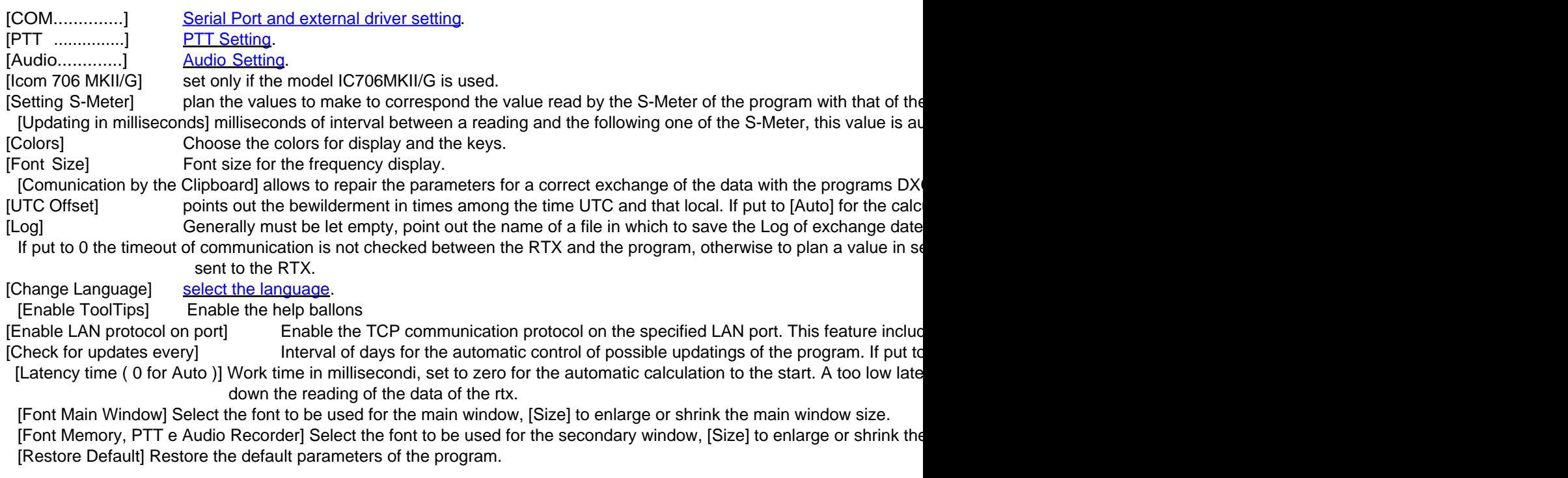

*Created with the Personal Edition of HelpNDoc: [Ensure High-Quality Documentation with HelpNDoc's Hyperlin](https://www.helpndoc.com/feature-tour/advanced-project-analyzer/)k [and Library Item Reports](https://www.helpndoc.com/feature-tour/advanced-project-analyzer/)*

#### <span id="page-17-0"></span>**COM Setting**

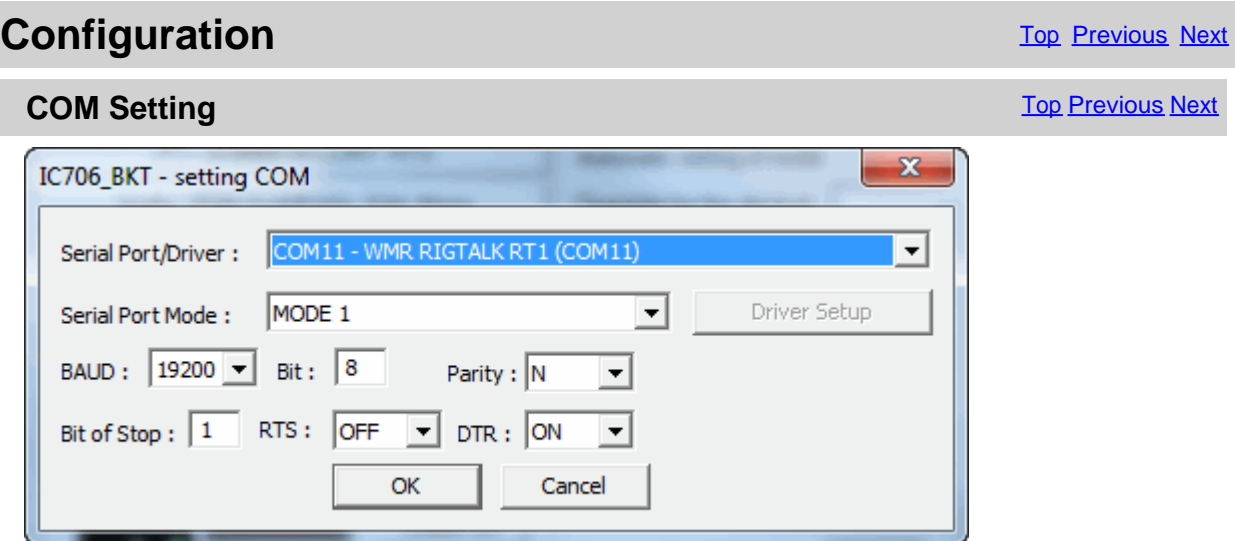

These parameters are essential for a good operation of the program.

If you have other interfaces connected on the same serial ports (es. interfaces for PSK31), it **needs RTS or DTR to OFF** to avoid to send in transmission the RTX when he enters the program.

Its possible to select an external driver (es. BKTClient for the remote management by TCP/IP), in such case will be activated the key [Driver Setup].

Selecting the driver **BktDummy** the program will work in dummy mode also without the RTX connected.

[Serial Port Mode]: for USB interfaces or for [RIGtalk of West Mountain Radio](http://www.westmountainradio.com/RIGtalk.htm) use MODE 1.

#### **If there are connection problems try this:**

- Change the [Serial Port Mode]
- Change the RTS and/or DTR
- Down the connection speed from 19200 to 9600 BAUD or lower
- Try to use **BKTRS232 driver**

*Created with the Personal Edition of HelpNDoc: [Experience the power of a responsive website for your](https://www.helpndoc.com/feature-tour/produce-html-websites/) [documentation](https://www.helpndoc.com/feature-tour/produce-html-websites/)*

#### **PTT Setting**

**Configuration** Configuration **[Top](#page-3-0) Previous [Next](#page-18-0)** 

**PTT Setting** The Contract of Contract Contract Contract Contract Contract Contract Contract Contract Contract Contract Contract Contract Contract Contract Contract Contract Contract Contract Contract Contract Contract Con

<span id="page-18-0"></span>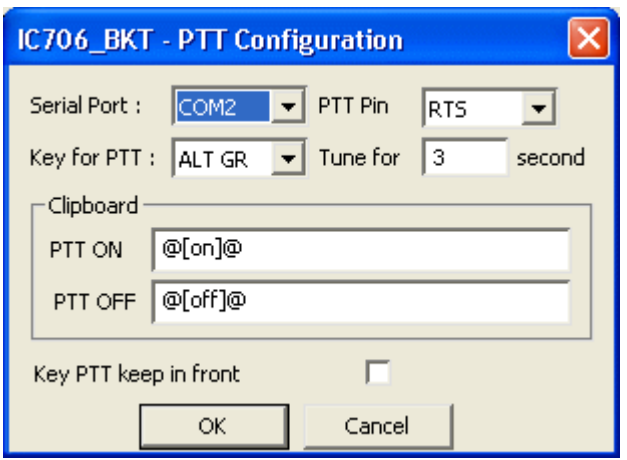

Configuration of the management of the PTT, that is the possibility to send the RTX in transmission through the program. To make to work the PTT needs to have an interface for digital ways (es PSK31) or to build the circuit visible in the section connection.

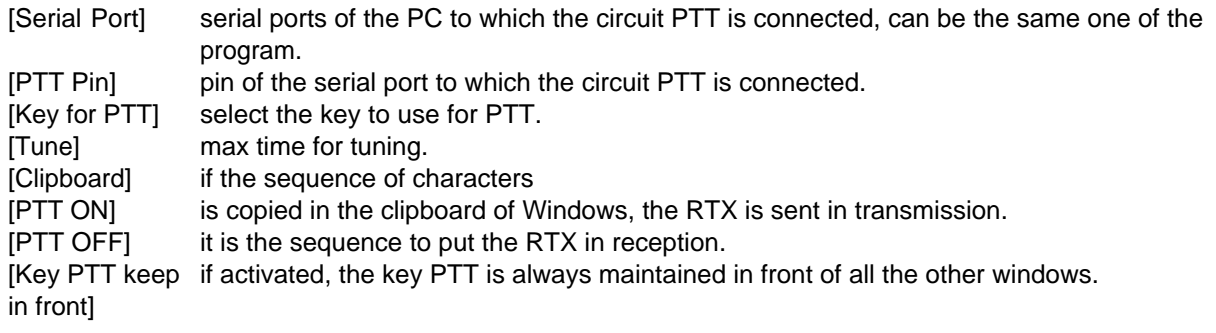

*Created with the Personal Edition of HelpNDoc: [Make Documentation a Breeze with a Help Authoring Too](https://www.helpndoc.com/news-and-articles/2022-09-27-why-use-a-help-authoring-tool-instead-of-microsoft-word-to-produce-high-quality-documentation/)l*

#### **Language selection**

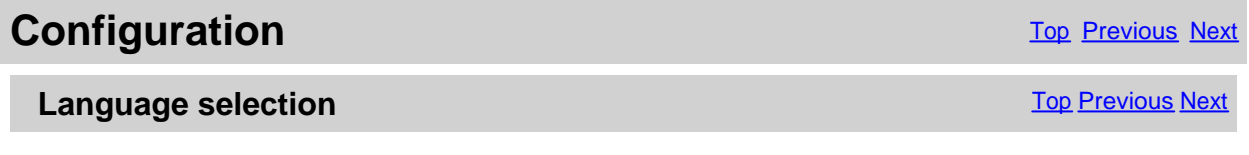

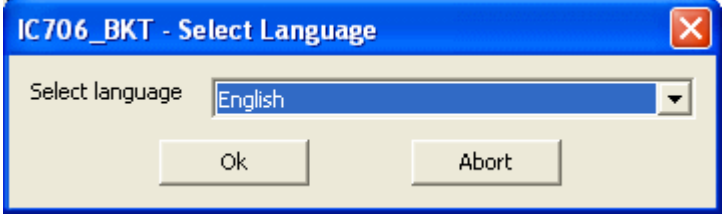

Select from the list the preferred language.

You can add languages by following this procedure:

1. Copy the file English.lng in the name of the language you want (eg. Franch.lng)

2. Edit with Notepad or BKTLocalize the file created in step 1

3. For each row, after the equals sign, put the phrase translated being careful not to change the codes (%1-% s-% n-\n-etc. ..)

4. Send me the translated file if you want to be published on the website of the programme

<span id="page-19-0"></span>*Created with the Personal Edition of HelpNDoc: [Maximize Your Productivity with HelpNDoc's Efficient User](https://www.helpndoc.com/feature-tour/stunning-user-interface/) [Interface](https://www.helpndoc.com/feature-tour/stunning-user-interface/)*

#### **Limits**

### **Configuration** Configuration **[Top](#page-3-0) [Previous](#page-18-0) Next**

#### Limits **Limits Limits Limits Limits Limits Limits Limits Limits Limits Limits Limits Limits Limits Limits Limits Limits Limits Limits Limits Limits Limits Limits Limits Limits**

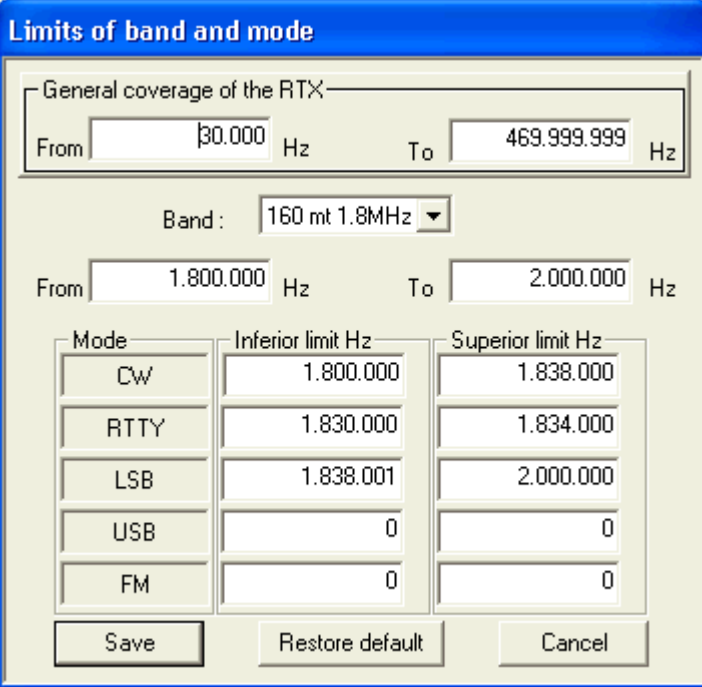

From this mask it is possible to define the limits of coverage for the RTX and for every radioamateur bands.

ATTENTION: all the values of frequency are in Hz.

*Created with the Personal Edition of HelpNDoc: [Streamline your documentation process with HelpNDoc's](https://www.helpndoc.com/step-by-step-guides/how-to-convert-a-hlp-winhelp-help-file-to-a-chm-html-help-help-file/) [WinHelp HLP to CHM conversion feature](https://www.helpndoc.com/step-by-step-guides/how-to-convert-a-hlp-winhelp-help-file-to-a-chm-html-help-help-file/)*

### **Audio Setting**

**Configuration** Configuration **[Top](#page-3-0) Previous [Next](#page-21-0)** 

**Audio Setting** The Contract of Contract of Contract of Contract of Contract of Contract of Contract of Contract of Contract of Contract of Contract of Contract of Contract of Contract of Contract of Contract of Contract o

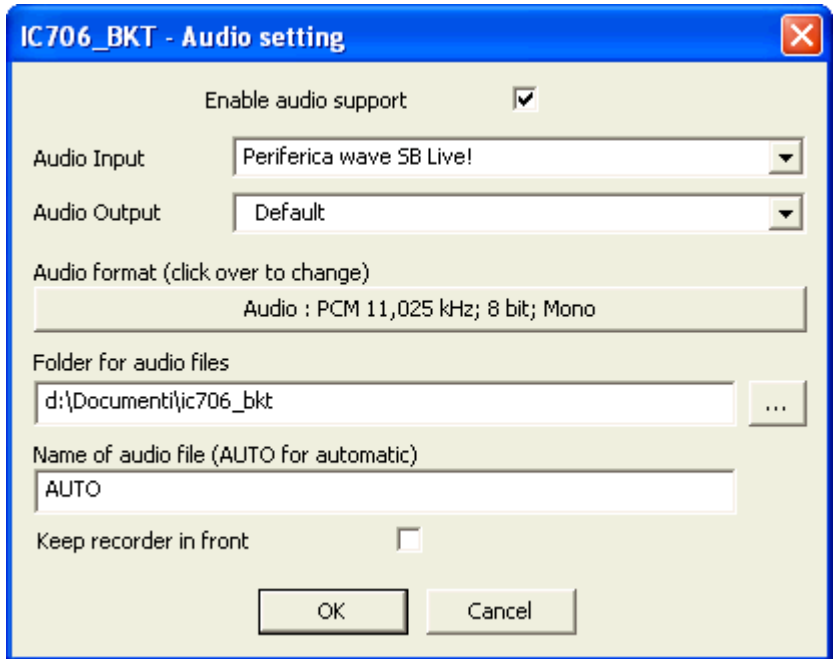

[ enable/disable the audio support

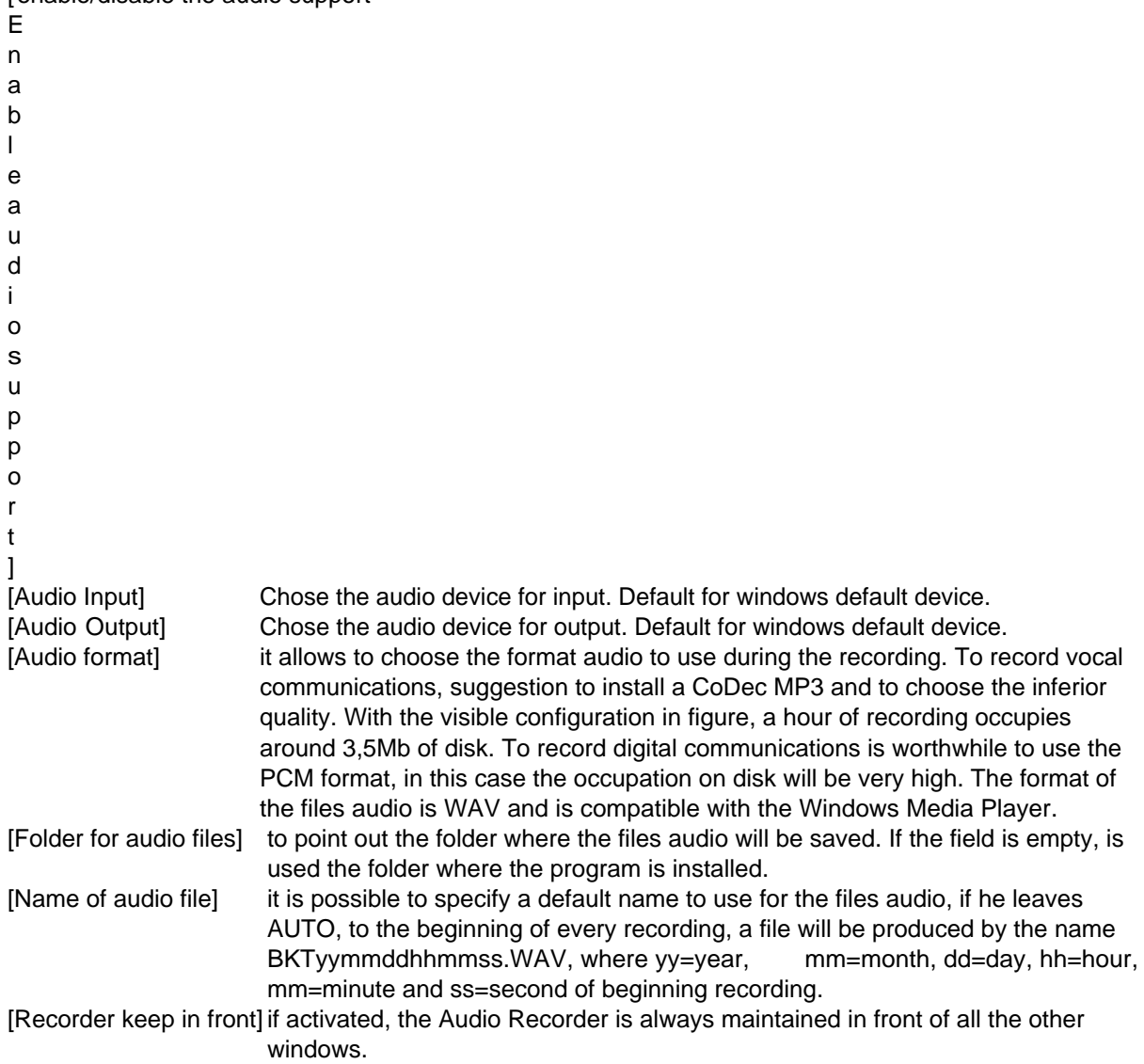

<span id="page-21-0"></span>*Created with the Personal Edition of HelpNDoc: [Keep Your PDFs Safe from Unauthorized Access with These](https://www.helpndoc.com/step-by-step-guides/how-to-generate-an-encrypted-password-protected-pdf-document/) [Security Measures](https://www.helpndoc.com/step-by-step-guides/how-to-generate-an-encrypted-password-protected-pdf-document/)*

#### **Programs startup**

## **Configuration** Configuration **[Top](#page-3-0) [Previous](#page-19-0) Next Start programs** [Top](#page-3-0) [Previous](#page-19-0) Next Act and Top Previous Next Act and Top Previous Next Act and Top Previous Next IC706\_BKT - Startup **Test Extensions Test Extensions** Description F:\BKTExtensionTest\Release\BKTExtens Program  $\cdots$ Command Line Delete **OK** Save Abort The programs specified in this window will be started to the start of IC706\_BKT.

For every program to introduce:

Description: description of the program Program: program inclusive of path, ex. c:\windows\notepad.exe<br>Parameters: parameters for the program parameters for the program [...] find the program [OK] closes the window saving the possible changes [Delete] delete the selected program [Save] saves the introduced data [Abort] closes the window without saving the possible changes

*Created with the Personal Edition of HelpNDoc: [Maximize Your Productivity with HelpNDoc's Efficient User](https://www.helpndoc.com/feature-tour/stunning-user-interface/) [Interface](https://www.helpndoc.com/feature-tour/stunning-user-interface/)*

#### **Utilities**

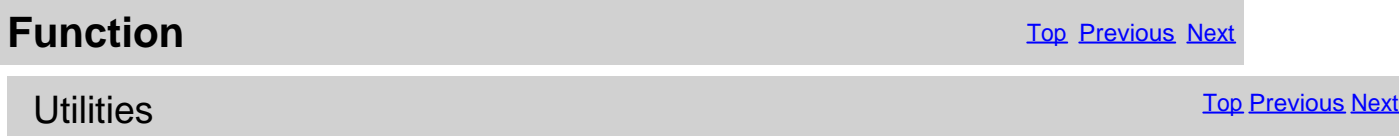

<span id="page-22-0"></span>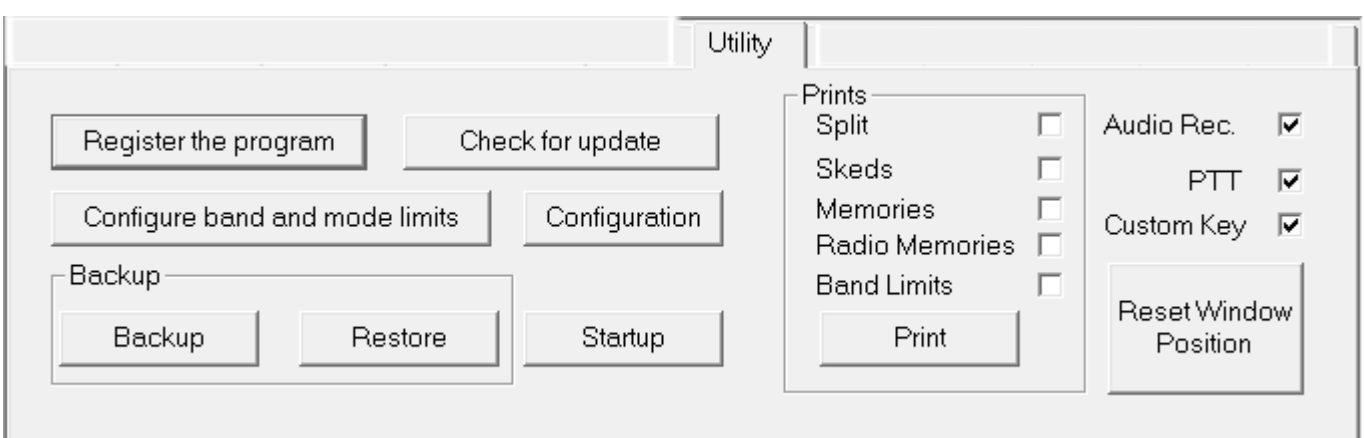

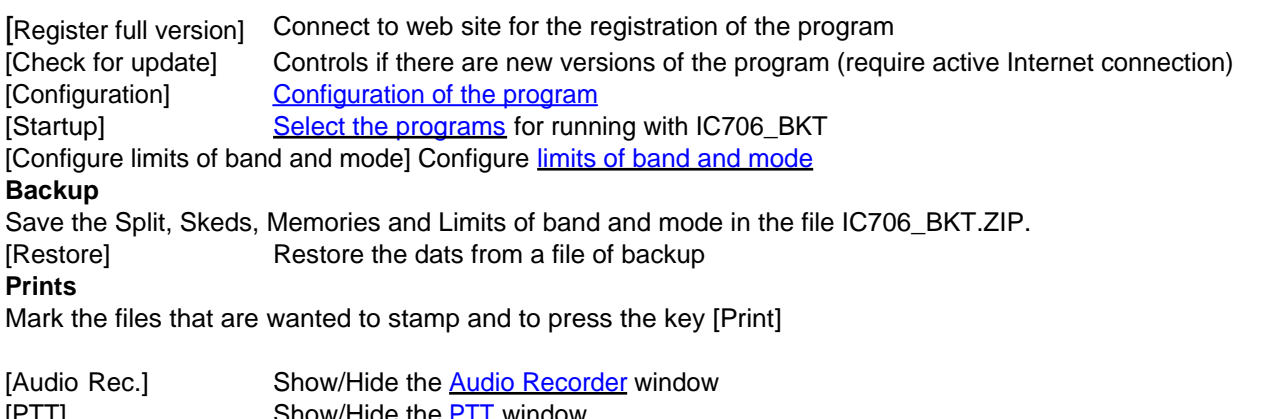

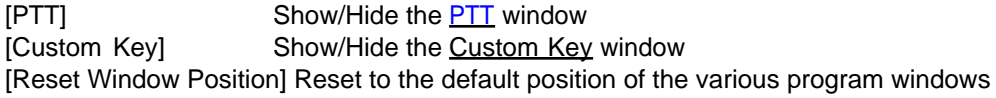

*Created with the Personal Edition of HelpNDoc: [Free EBook and documentation generator](https://www.helpndoc.com)*

### **Main Window**

**Function** The [Previous](#page-21-0) [Next](#page-25-0) Association Contract Contract Contract Contract Contract Contract Contract Contract Contract Contract Contract Contract Contract Contract Contract Contract Contract Contract Contract Contract C

Main Window [Top](#page-3-0) [Previous](#page-21-0) [Next](#page-25-0) Association of the Contract of Contract Association of the Contract of Top Previ<br>The Previous Next Association of the Contract Office Association of the Contract Office Association of the Con

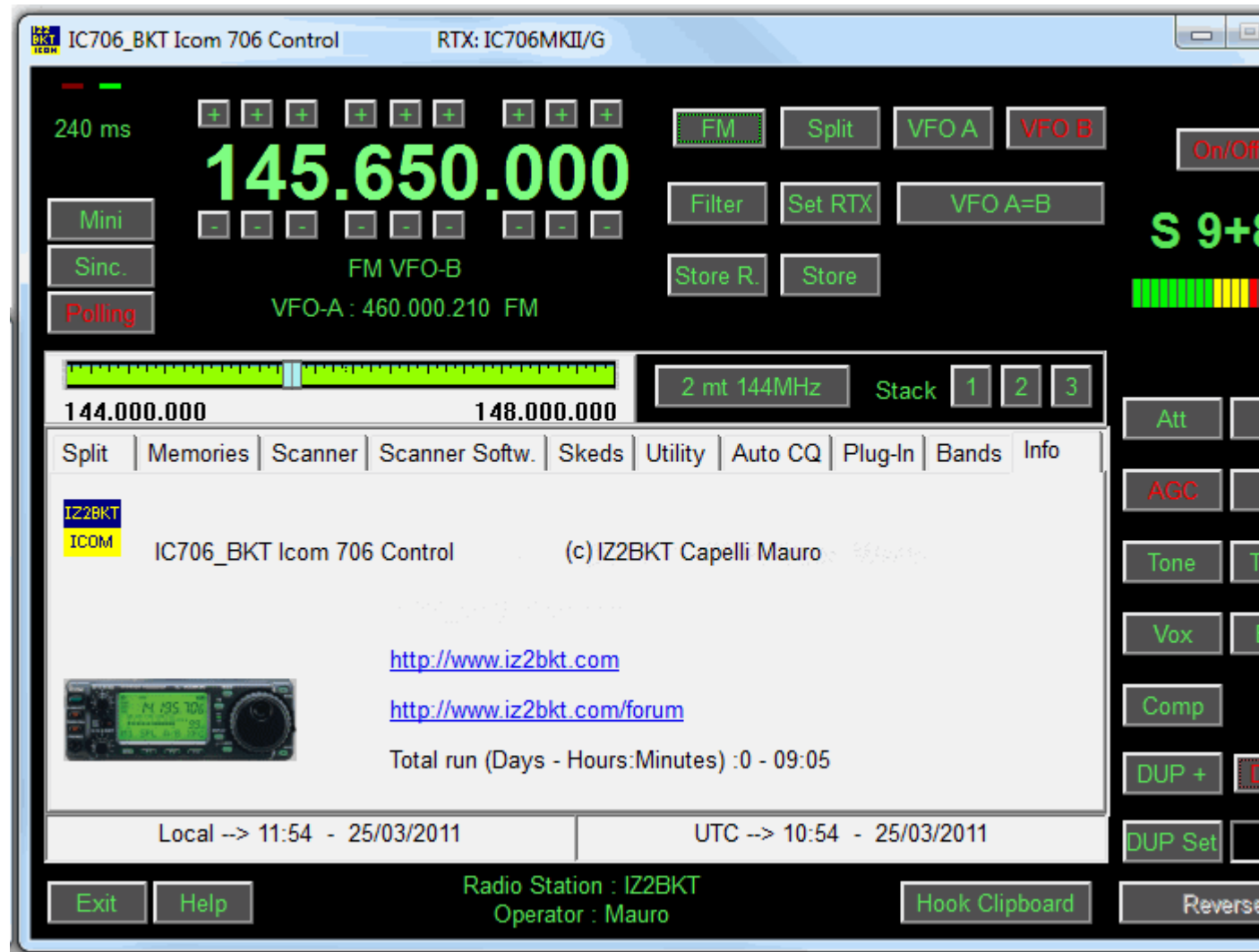

In the main window they are present the commands of great use, stopping itself with the mouse on a key a Tool Tips appear with the description of the command, while, click with the mouse right key on the Tuning Bar to input t **[numerically](#page-45-0)**.

The two Led green/red places up to right of the window blink to the passage of data between program and RTX.

#### **As to change frequency:**

- · Click with the right mouse button on the frequency, enter the frequency in Hz and press the Enter key.
- · Use the keys + and dispose to the edges of the frequency display.
- · Position the mouse on the frequency display and use the wheel of the mouse.
- · Use the function keys F2 through F9 and Shift.

#### **Information on the main window:**

- · Date and hour in local format and UTC.
- · Information on the Radio station and Operator.
- Tuning bar. Click and drag the pointer to change frequency. The bar will become of red color when the RTX is syntonize [radioamateur bands](#page-19-0). Click with the mouse right key for [numerical input](#page-45-0) of the frequency.

#### **Keys:**

All the keys are easily identifiable, signal:

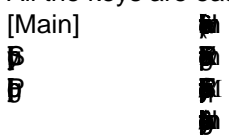

disable Polling.

[Store R.] Memorizes the active values (frequency, operational mode, etc...) in one of the [Radio Memories](#page-29-0). [Store] Memorizes the active values (frequency, operational mode, etc...) in one of the [PC Memories](#page-27-0).

[[Band Stacking](#page-44-0)] Saves/Recalls frequency and operating mode from the operating stacks.

[Help] Visualizes this guide.

[Exit] Exits from the program.

[[Hook Clipboard](#page-25-0)]Enable/disable the elaboration of the data of the clipboard of Windows.

#### **G Extensions**

The section 706MKIIG appear only if an Icom IC706MKII/G or IC718 is used and manages the new functions CI-V added ICOM in this models.

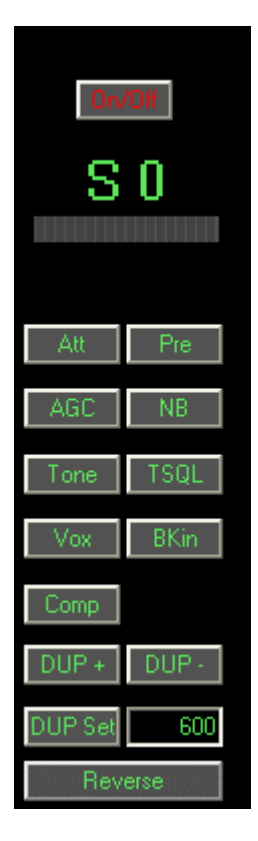

[On/Off] Enable/disable the SMeter. Can be necessary to disable the SMeter if a particularly slow computer is use avoiding decelerations in the operations.

[DUP Set] Set the value of the mode Duplex, activate with DUP + and DUP -. It is not possible to notice from the RT Duplex is planned.

Note: these commands vary second the model of the RTX.

#### **INTERFACE MINIMIZED:**

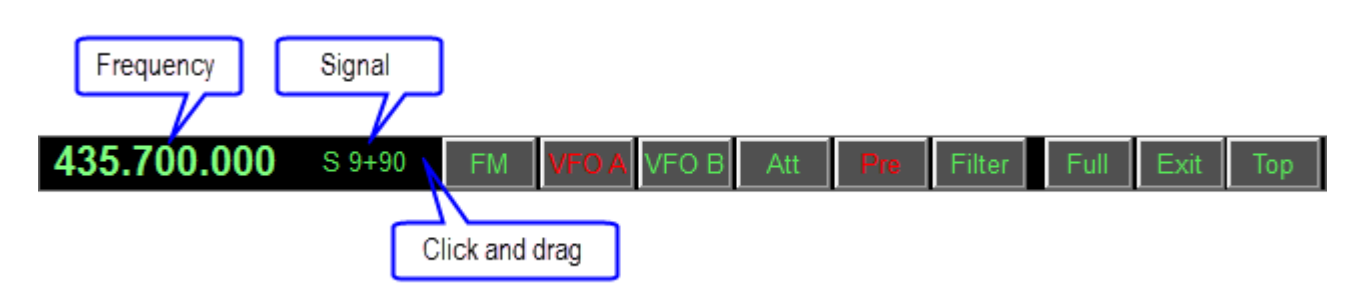

Activated by the button [Mini] allows to manage all functions of the radio, taking up little space on the screen.

<span id="page-25-0"></span>*Created with the Personal Edition of HelpNDoc: [Eliminate the Struggles of Documentation with a Help](https://www.helpndoc.com/news-and-articles/2022-09-27-why-use-a-help-authoring-tool-instead-of-microsoft-word-to-produce-high-quality-documentation/) [Authoring Tool](https://www.helpndoc.com/news-and-articles/2022-09-27-why-use-a-help-authoring-tool-instead-of-microsoft-word-to-produce-high-quality-documentation/)*

#### **Hook Clipboard**

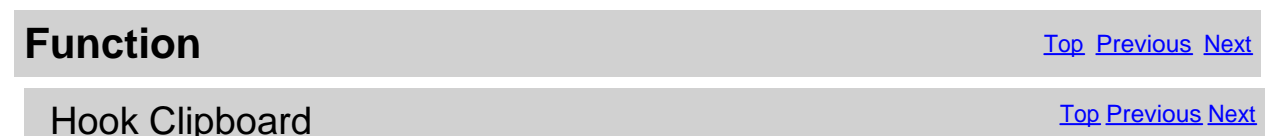

Hook Clipboard

To activate the Hook Clipboard means to intercept the data that are copied in the clipboard of Windows through the command Copy or pressing CTRL+C after having selected a text. After having intercepted them, they are analyzed and, if considered valid, that is that they contain an inclusive number in the range of frequency of the Icom 706, they are used for setting frequency and operational mode in accord with the settaggio of the [limits of band and mode](#page-19-0).

The principal purpose of this function is I data exchange data with programs DXCluster.

Example of use with the program RxClus:

- 1) Activate the function Hook Clipboard
- 2) Activate RxClus
- 3) Wwhen it passes an interesting spot, select the frequency and press the keys Ctrl+C, the RTX will be planned on this frequency.

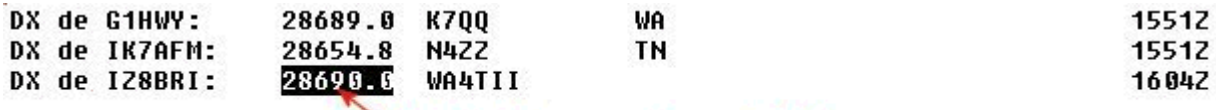

Selected frequency, to press Ctrl+C

For a correct exchange of data it is necessary to correctly shape the parameters of the program in the [mask of configuration](#page-15-0), besides to use the mask of [Setting Limits of band and mode](#page-19-0) to select the mode of transmission corrected in base to the frequency of the spot.

*Created with the Personal Edition of HelpNDoc: [Streamline your documentation process with HelpNDoc's](https://www.helpndoc.com/step-by-step-guides/how-to-convert-a-hlp-winhelp-help-file-to-a-chm-html-help-help-file/) [WinHelp HLP to CHM conversion feature](https://www.helpndoc.com/step-by-step-guides/how-to-convert-a-hlp-winhelp-help-file-to-a-chm-html-help-help-file/)*

#### **Split**

 $\lesssim$ 

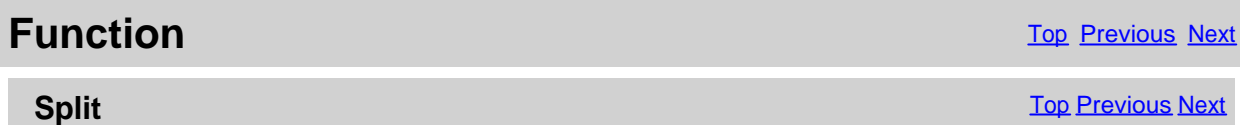

<span id="page-26-0"></span>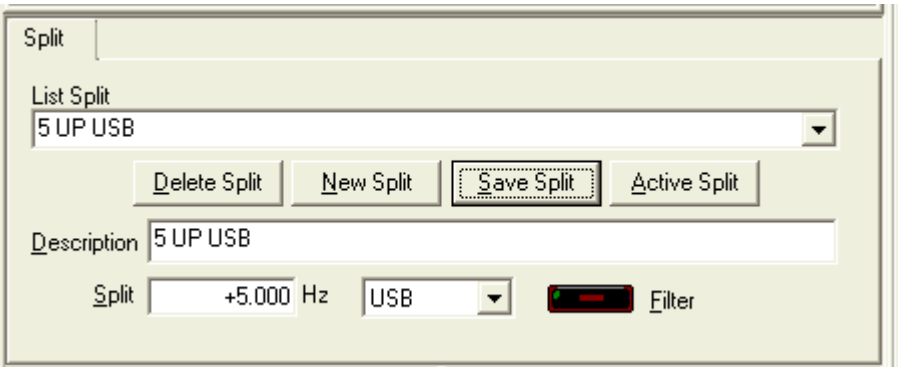

It allows of setting the splits, that is, the possibility to receive and to transmit on two different frequencies inside the same band.

With the key [Active split] the bewilderment of the frequency in use is calculated and planned on the according to VFO that will be used only in transmission. To deactivate the Split to use the relative key on the [principal mask](#page-22-0).

ATTENTION: the frequency of split is in Hz.

*Created with the Personal Edition of HelpNDoc: [From Word to ePub or Kindle eBook: A Comprehensive Guide](https://www.helpndoc.com/step-by-step-guides/how-to-convert-a-word-docx-file-to-an-epub-or-kindle-ebook/)*

#### **Memories**

*Created with the Personal Edition of HelpNDoc: [Generate Kindle eBooks with ease](https://www.helpndoc.com/feature-tour/create-ebooks-for-amazon-kindle)*

#### **Memories**

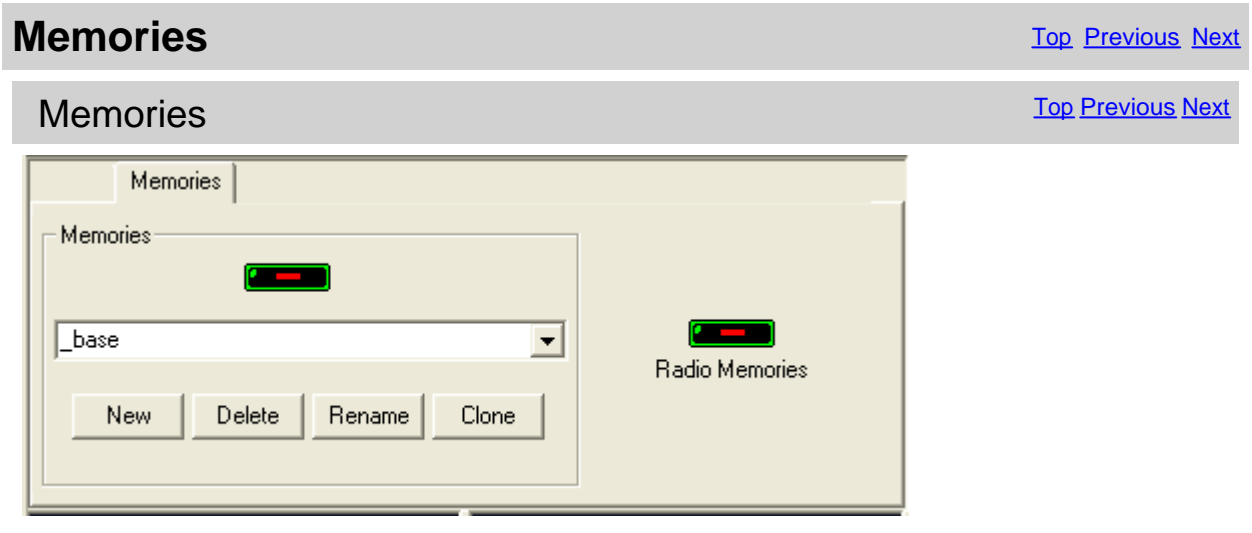

From this panel it is possible enable/disable the visualization of the masks of management memories.

[[Memories](#page-27-0)] to manage a database of the memories on PC, doesn't have I allows a total management of the values to memorize. These memories can be divided in groups:

 [New] Creates a new group of memories [Delete] Cancels the selected group of memories [Rename] Changes name to the selected group of memories [Clone] Duplicates the selected group of memories

<span id="page-27-0"></span>[[Memories of RTX](#page-29-0)] to manage only the 99 memories of the RTX.

*Created with the Personal Edition of HelpNDoc: [Effortlessly Convert Your Word Doc to an eBook: A Step-by](https://www.helpndoc.com/step-by-step-guides/how-to-convert-a-word-docx-file-to-an-epub-or-kindle-ebook/)-[Step Guide](https://www.helpndoc.com/step-by-step-guides/how-to-convert-a-word-docx-file-to-an-epub-or-kindle-ebook/)*

#### **Memories PC**

*Created with the Personal Edition of HelpNDoc: [Transform Your Documentation Process with HelpNDoc's](https://www.helpndoc.com/feature-tour/advanced-project-analyzer/) [Project Analyzer](https://www.helpndoc.com/feature-tour/advanced-project-analyzer/)*

#### Memories PC

### **Memories PC** The Contract of the Contract of the Contract of the Contract of the [Previous](#page-26-0) [Next](#page-28-0) Next of the Previous Next of the Previous Next of the Previous Next of the Previous Next of the Previous Next of the Previous

#### Memories PC

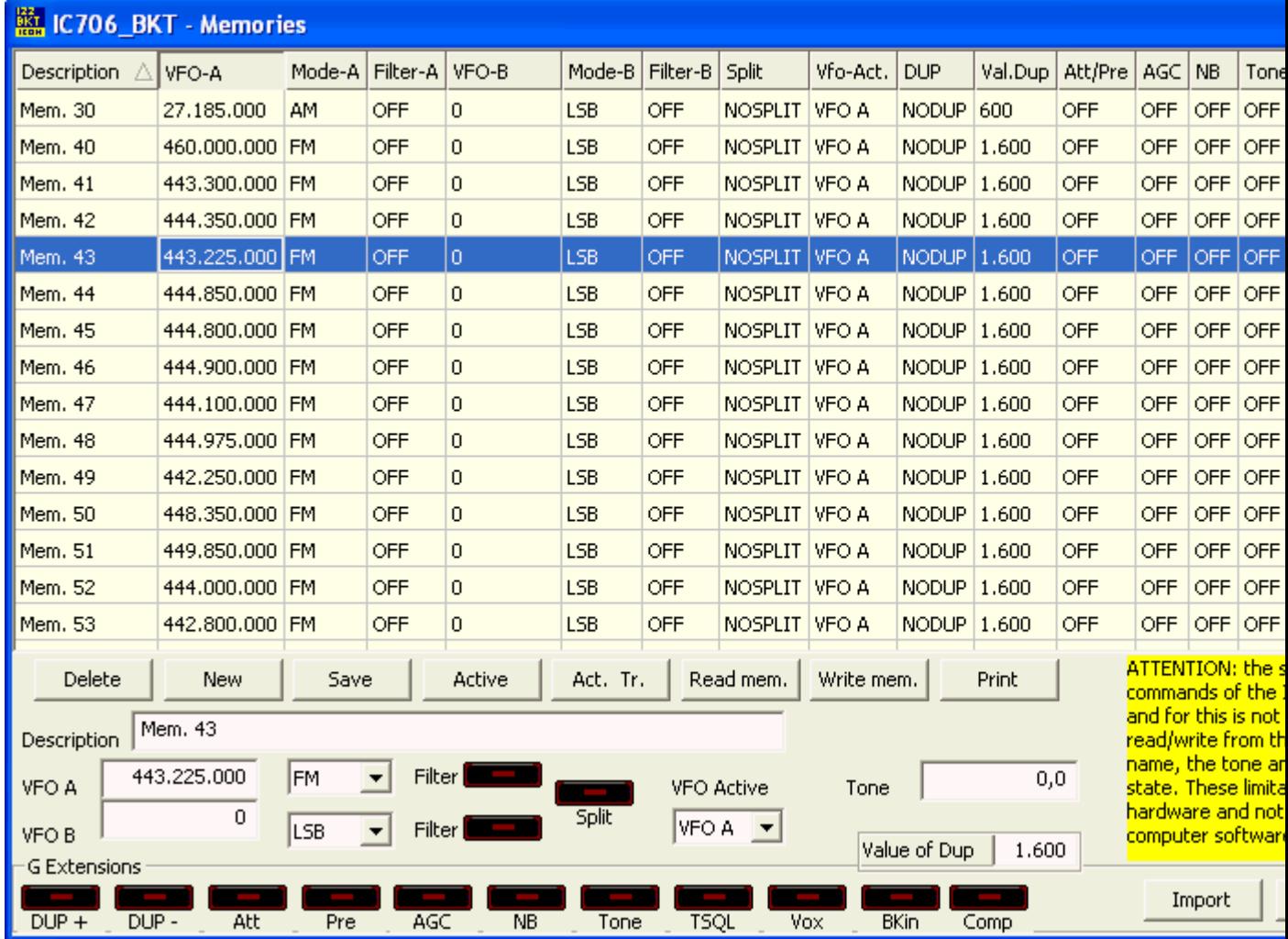

Click on the description of the column, you can change sorting display of memories (e.g. VFO, description, mo **Double-click the cell to edit.**

<span id="page-28-0"></span>All the parameters are memorized in a file of the PC. For every memory is saved a description, the state of the VFO-A. an Split, and for the version 706MKII/G, the state of the visible commands in the relative section.

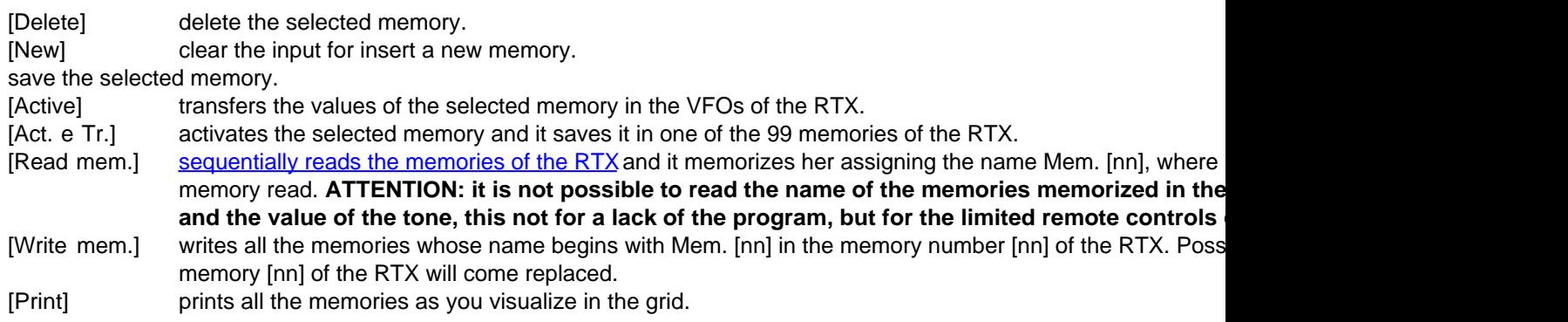

The voice Tone is alone indicative and cannot be managed through the interface CI-V.

View also [Memories Radio](#page-29-0)

*Created with the Personal Edition of HelpNDoc: [Transform your help documentation into a stunning website](https://www.helpndoc.com/feature-tour/produce-html-websites/)*

#### Reading Memories

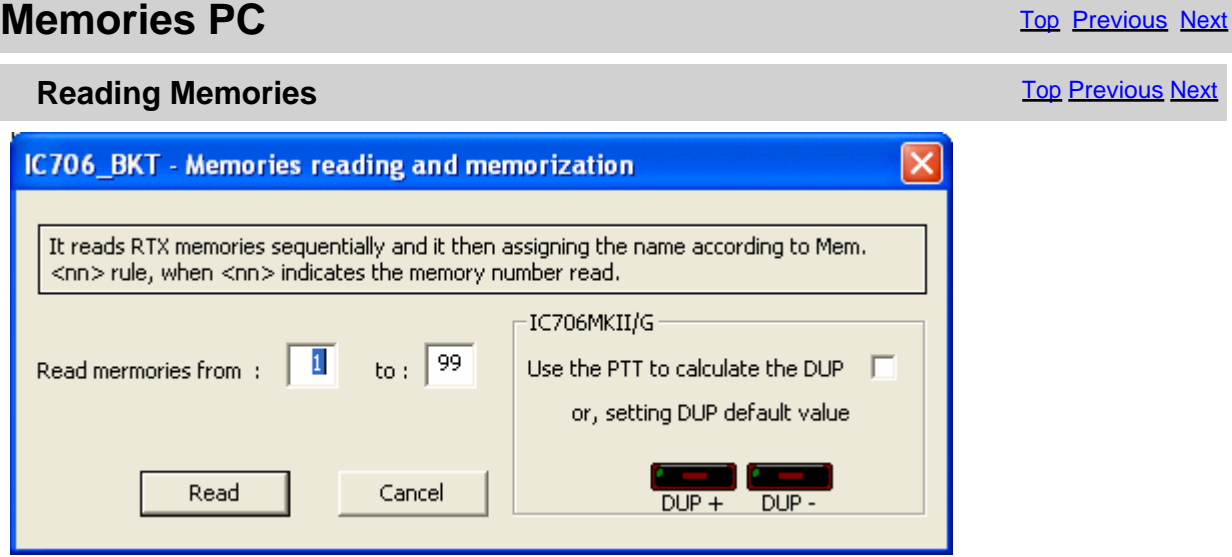

It is possible to sequentially read the memories of the RTX and to move her to the database of IC706\_BKT. Considering that it is not possible to read the name of the memories, to every read memory its assigned the name Mem [nn] where nn is the number of the memory. For the model IC706MKII/G it is possible to point out a default setting for the DUP, or if the function PTT has been activated in the configuration of the program, it is possible to automatically calculate the DUP sending the RTX in transmission.

**Attention: selecting the voice [Use PTT to calculate the DUP], during the reading of the memories, the RTX will be sent in transmission, therefore it is Essential that the antenne are correctly connected for avoiding damages to the same RTX.**

<span id="page-29-0"></span>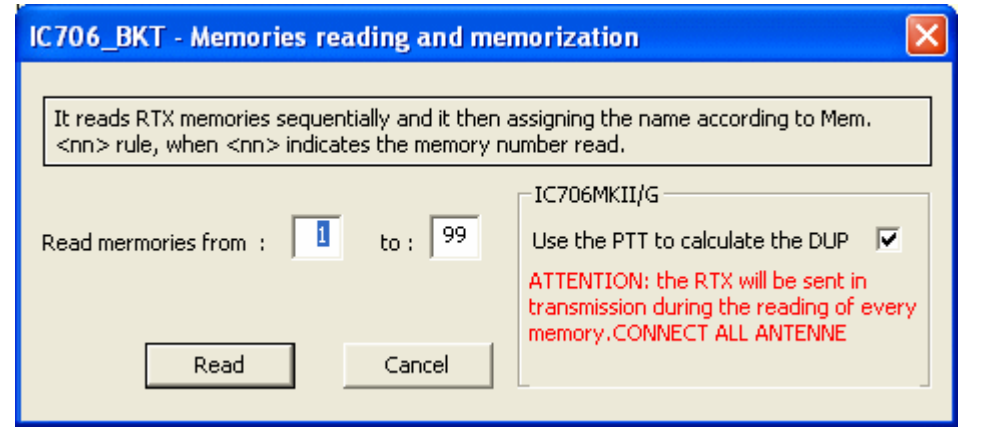

*Created with the Personal Edition of HelpNDoc: [Free EPub producer](https://www.helpndoc.com/create-epub-ebooks)*

#### Group Memories

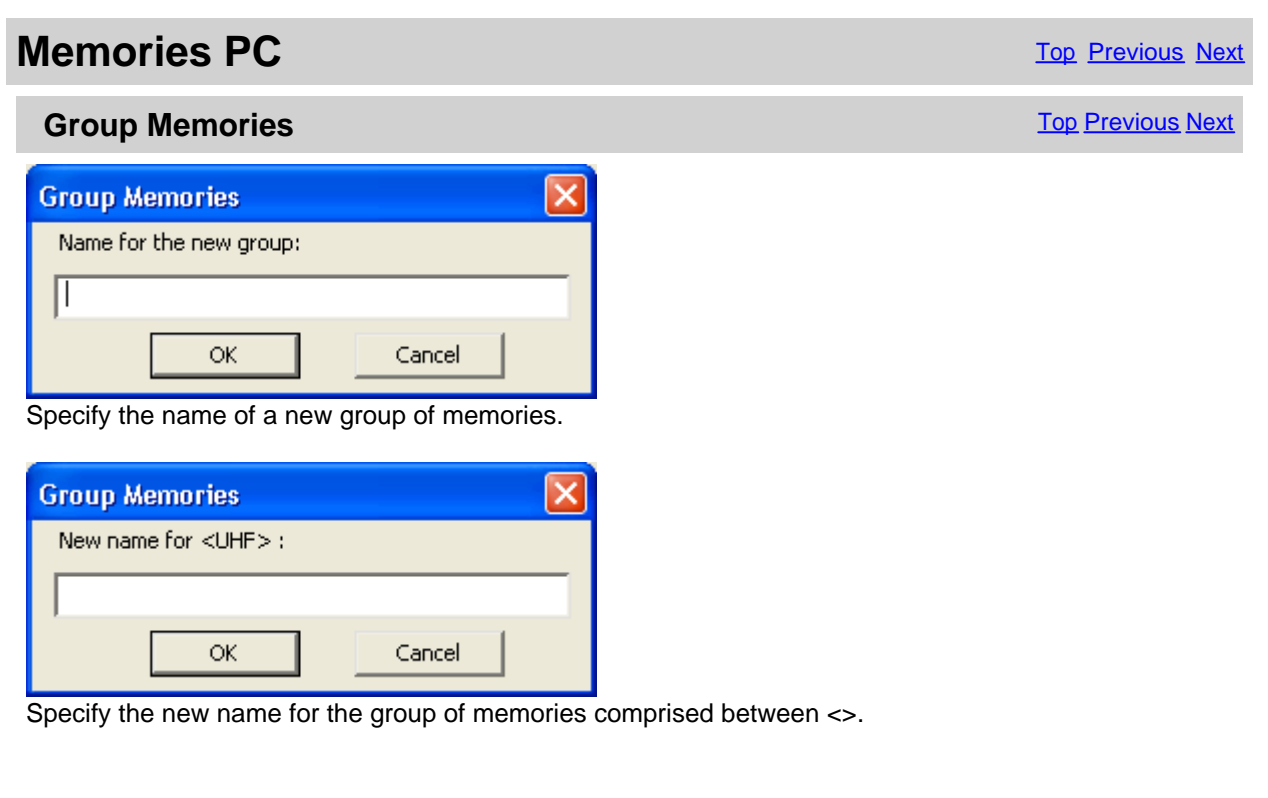

*Created with the Personal Edition of HelpNDoc: [Experience the power of a responsive website for your](https://www.helpndoc.com/feature-tour/produce-html-websites/) [documentation](https://www.helpndoc.com/feature-tour/produce-html-websites/)*

#### **Memories Radio**

*Created with the Personal Edition of HelpNDoc: [iPhone web sites made easy](https://www.helpndoc.com/feature-tour/iphone-website-generation)*

Memories Radio

**Memories Radio** The Contract of the Contract of the Previous [Next](#page-31-0)

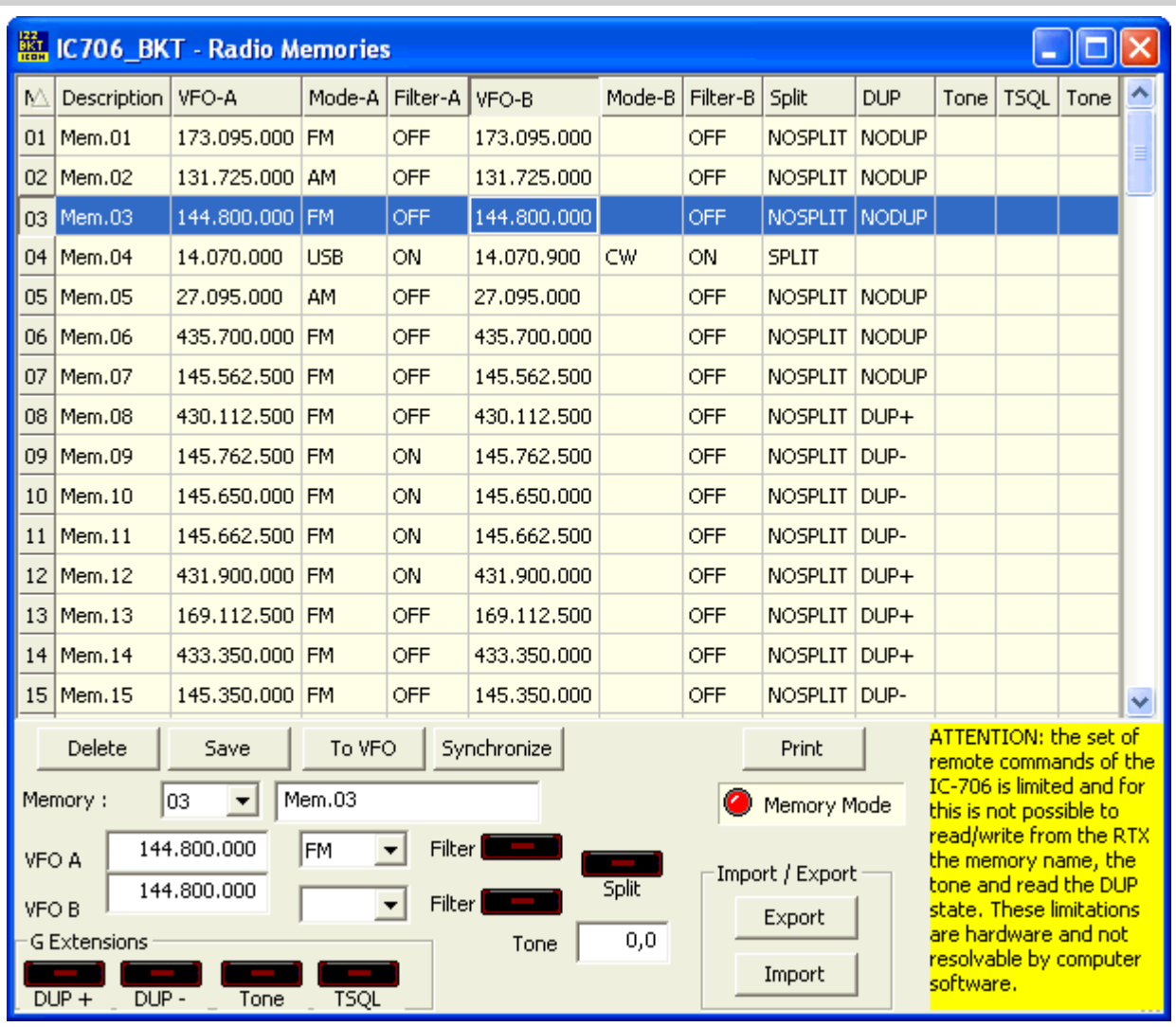

### Memories Radio **The [Previous](#page-29-0) [Next](#page-31-0) American** Control of the Control of the [Top](#page-3-0) Previous Next American Control of the Previous Next American Control of the Previous Next American Control of the Top Previous Next American Con

Management of the 99 memories of the RTX.

**Click on the description of the column, you can change sorting display of memories (e.g. VFO, description, mode, etc...).**

**Double-click the cell to edit.**

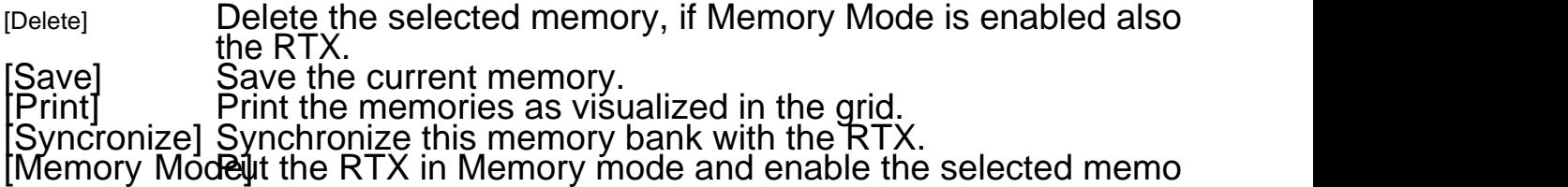

View also mories PC

*Created with the Personal Edition of HelpNDoc: [Experience the Power and Simplicity of HelpNDoc's User](https://www.helpndoc.com/feature-tour/stunning-user-interface/) [Interface](https://www.helpndoc.com/feature-tour/stunning-user-interface/)*

#### <span id="page-31-0"></span>Memories Synchronization

#### **Memories Radio The [Previous](#page-29-0) Next** Next Assembly a structure of the [Top](#page-3-0) Previous Next **Memories Synchronization** IC76\_BKT - Memories Synchronization  $\overline{36}$ : 99  $\overline{1}$ Synchronize memories from: Nothing  $\blacktriangledown$ If memory exist on RTX and on database execute: If blank in database delete from RTX Г If blank in RTX delete from database г **G** Extensions  $\overline{V}$ Use the PTT to calculate the DUP ATTENTION: the RTX will TRANSMIT during the reading of each memory.CONNECT ALL ANTENNA Start Abort

Synchronization is to align the content of the database program memories with memories of RTX.

[Synchronize memories from] Select the range memory to Synchronize

- [If memory exist on RTX and on database execute] Select the action to execute if the memory is present in the RTX and  $\cdot$  Nothing = leaves unchanged the database and the RTX
- $\cdot$  Overweite Database = overwrite the memory of the database with that of the RTX
- Overwrite RTX = overwrite the memory of the RTX with that of the database  $[If blank in database delete from RTX]$  If the

**The IF blank in database delete from RTX]** If the memory in the database is empt<br>If the memory in the RTX is empty it will be cancelled in the RTX. It will be a set of the RTX is empty it will **If blank in RTX delete from database]** If the memory in the RTX is empty it wil<br>|Use the PTT to calculate the DUP| Switch the RTX in trasmission for calculate the DU **Switch the RTX in trasmission for calculate the DU** memories, the RTX will be sent in transmission, therefore it is **correctly connected for avoiding damages to the RTX.**

*Created with the Personal Edition of HelpNDoc: [Maximize Your Productivity with HelpNDoc's CHM Help File](https://www.helpndoc.com/feature-tour/create-chm-help-files/) [Creation Features](https://www.helpndoc.com/feature-tour/create-chm-help-files/)*

#### **Memory Import / Export**

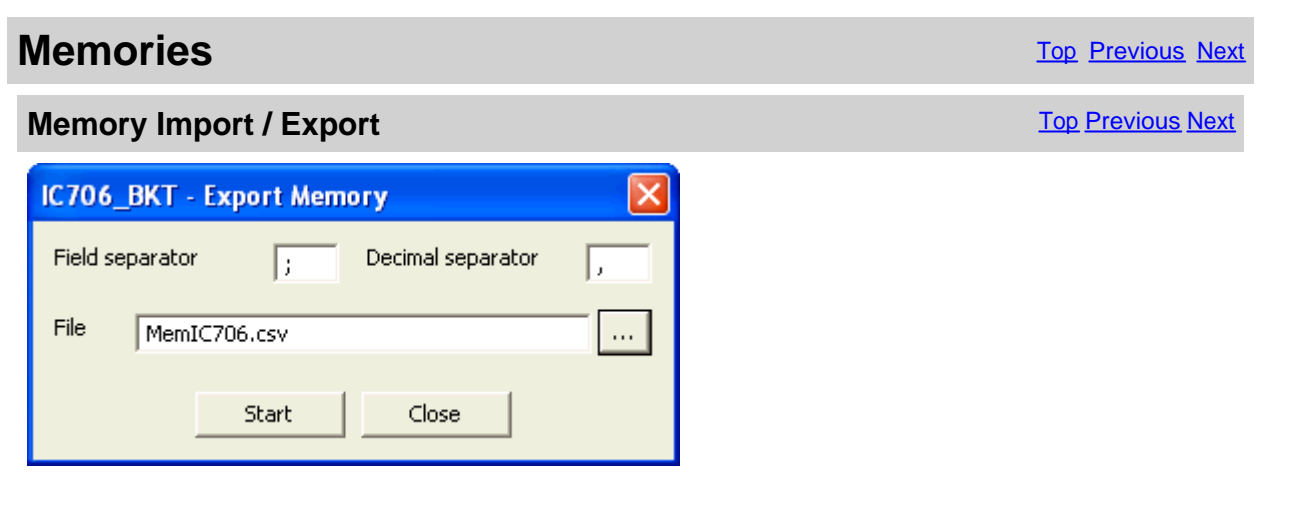

<span id="page-32-0"></span>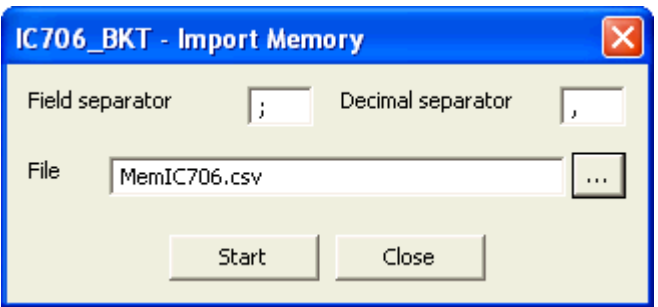

Import or Export the memory in a CSV format file. The format CSV can be used with Microsoft Excel.

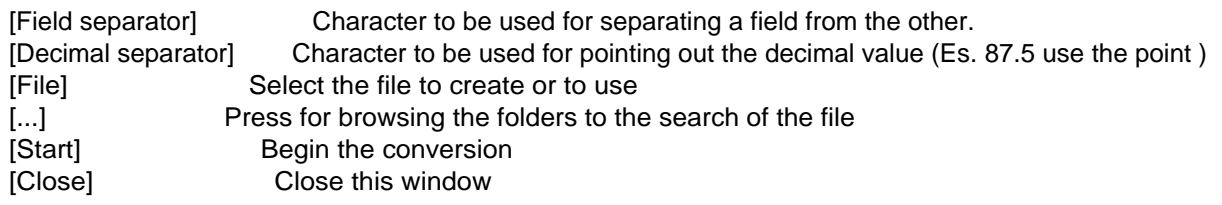

*Created with the Personal Edition of HelpNDoc: [Transform Your Word Document into a Professional eBook](https://www.helpndoc.com/step-by-step-guides/how-to-convert-a-word-docx-file-to-an-epub-or-kindle-ebook/) [with HelpNDoc](https://www.helpndoc.com/step-by-step-guides/how-to-convert-a-word-docx-file-to-an-epub-or-kindle-ebook/)*

#### **Scanner**

*Created with the Personal Edition of HelpNDoc: [Ensure High-Quality Documentation with HelpNDoc's Hyperlin](https://www.helpndoc.com/feature-tour/advanced-project-analyzer/)k [and Library Item Reports](https://www.helpndoc.com/feature-tour/advanced-project-analyzer/)*

#### **Scanner**

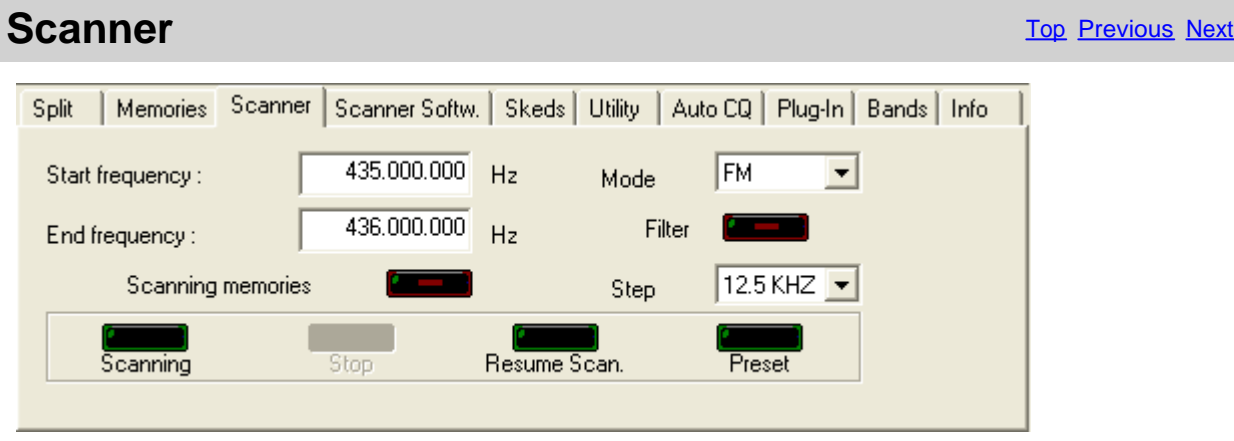

Performs the cyclical scanning among 2 frequencies, or among the active memories of the RTX. The speed of scanning and the restart are alone setting from the RTX through the initial mode Set holding pressed the key [LOCK] while it is power on the rtx.

Click [Preset](#page-34-0) to manage the database of pre-set scan.

ATTENTION: all the frequencies are in Hz.

<span id="page-33-0"></span>*Created with the Personal Edition of HelpNDoc: [Save time and frustration with HelpNDoc's WinHelp HLP to](https://www.helpndoc.com/step-by-step-guides/how-to-convert-a-hlp-winhelp-help-file-to-a-chm-html-help-help-file/) [CHM conversion feature](https://www.helpndoc.com/step-by-step-guides/how-to-convert-a-hlp-winhelp-help-file-to-a-chm-html-help-help-file/)*

#### **Scanner Software**

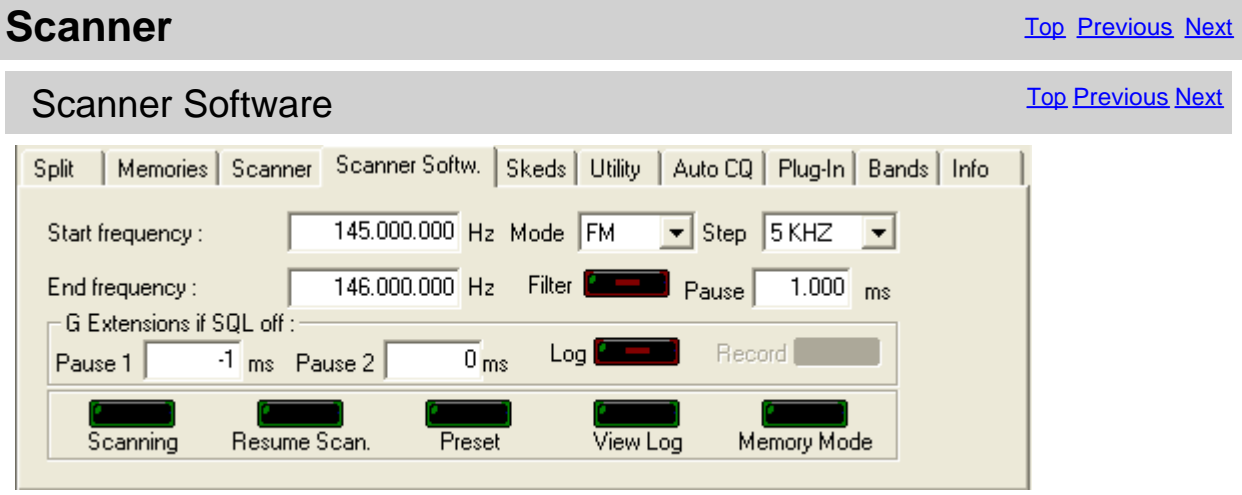

Performs a cyclical scanning among two frequencies unlike the [configuration of the program](#page-15-0).

[Pause] Pause in milliseconds before passing to the next frequency. **IC706MKII/G if SQL off:** [Pause 1] Time of attended in milliseconds after having noticed a sign  $0 =$  it attends up to that SQL passes in ON, that is  $\overline{u}$  $\begin{array}{ccc} -1 = & \text{ignore the } \text{SQL} \end{array}$ [Pause 2] Time of pause in milliseconds before passing to the followir has returned ON. [Log] Enable/disable the ingle DLGLOGSQL<br>[Record] Enable/disable the recording audio while Enable/disable the recording audio while the scanning. The [audio sup](#page-19-0)port ive. [Scanning] Resets the log and begins a new scanning [Stop] [Stop] Interrupts the scanning [Resume ScaResume the scanning departing from the frequency on the display and adding the display and adding t data to the log. [Preset] Management databaseore-set [View Log] View t<mark>heanning log</mark> [Memory Modellect scanning from memories **[Frequency Model** ct scanning from frequency

ATTENTION: all the frequencies are in Hz.

*Created with the Personal Edition of HelpNDoc: [Maximize Your Documentation Output with HelpNDoc's](https://www.helpndoc.com/feature-tour/advanced-project-analyzer/) [Advanced Project Analyzer](https://www.helpndoc.com/feature-tour/advanced-project-analyzer/)*

#### **Scanning Log**

**Scanner** [Top](#page-3-0) Previous [Next](#page-34-0)

Scanning Log [Top](#page-3-0) Previous [Next](#page-34-0) Next Asset Asset Asset Asset Asset Asset Asset Asset Asset Asset Asset Asset Asset Asset Asset Asset Asset Asset Asset Asset Asset Asset Asset Asset Asset Asset Asset Asset Asset Asset Asset

<span id="page-34-0"></span>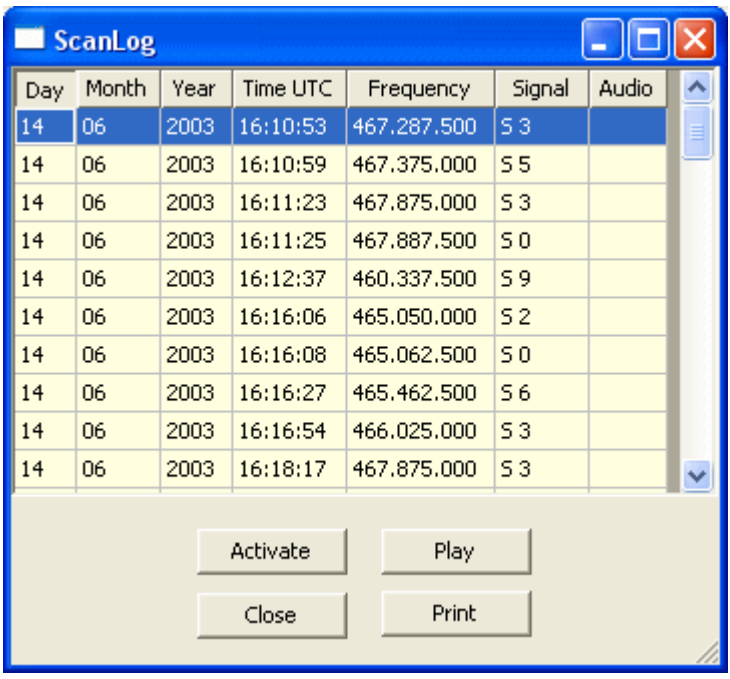

From the scanning software, if I activate, memorized in a file of log date, time, frequency in Hz and power of the signal, besides, if activated, the communication is recorded.

[Activate] Activate the selected frequency.<br>[Play] Play the recording of the selecte

[Play] Play the recording of the selected line.<br>[Close] Close the windows of log.

[Close] Close the windows of log.<br>[Print] Print the grid.

Print the grid.

*Created with the Personal Edition of HelpNDoc: [Easy to use tool to create HTML Help files and Help web sites](https://www.helpndoc.com/help-authoring-tool)*

#### **Scanner Preset**

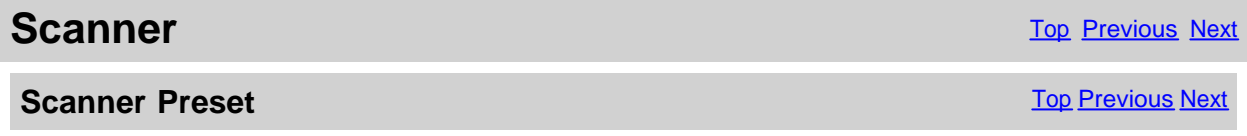

<span id="page-35-0"></span>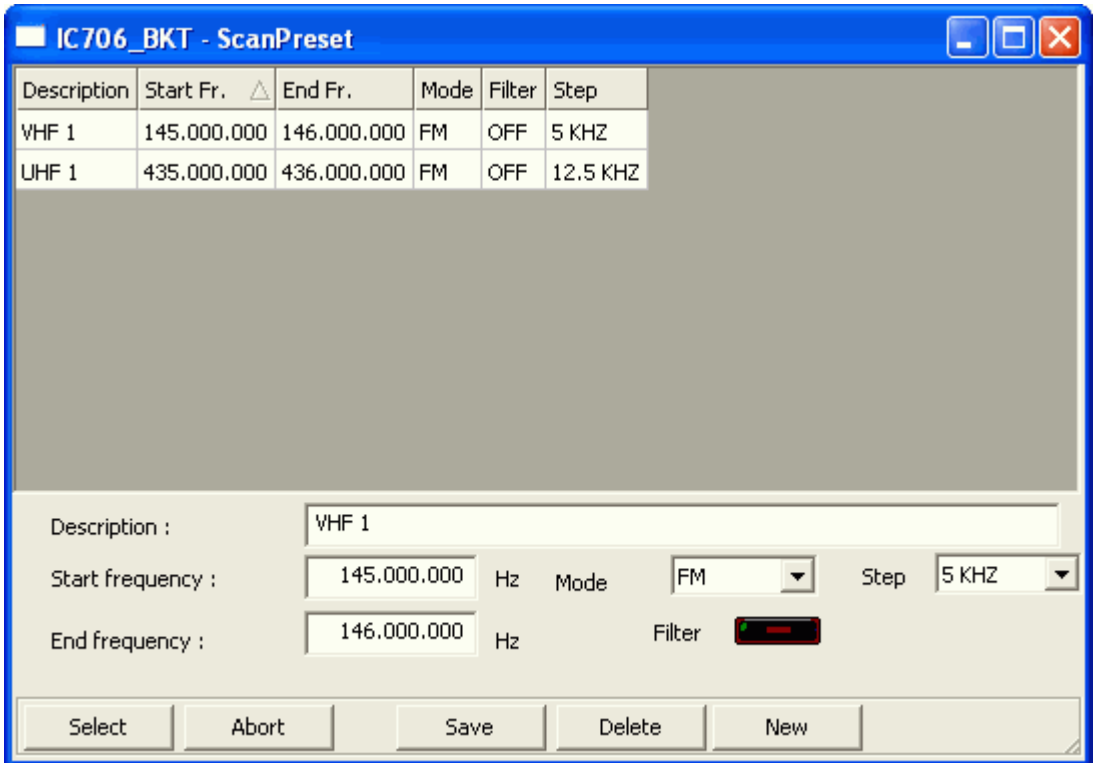

ScanPreset to use pre-set of scans.

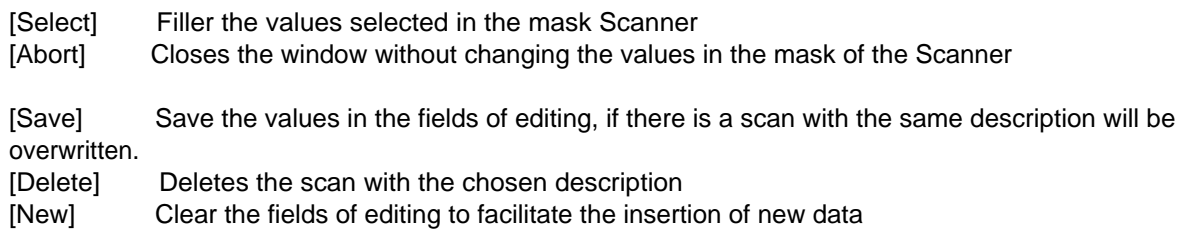

*Created with the Personal Edition of HelpNDoc: [iPhone web sites made easy](https://www.helpndoc.com/feature-tour/iphone-website-generation)*

#### **Skeds**

*Created with the Personal Edition of HelpNDoc: [Experience the power of a responsive website for your](https://www.helpndoc.com/feature-tour/produce-html-websites/) [documentation](https://www.helpndoc.com/feature-tour/produce-html-websites/)*

#### **Skeds**

**Skeds** [Top](#page-3-0) [Previous](#page-34-0) [Next](#page-36-0)

<span id="page-36-0"></span>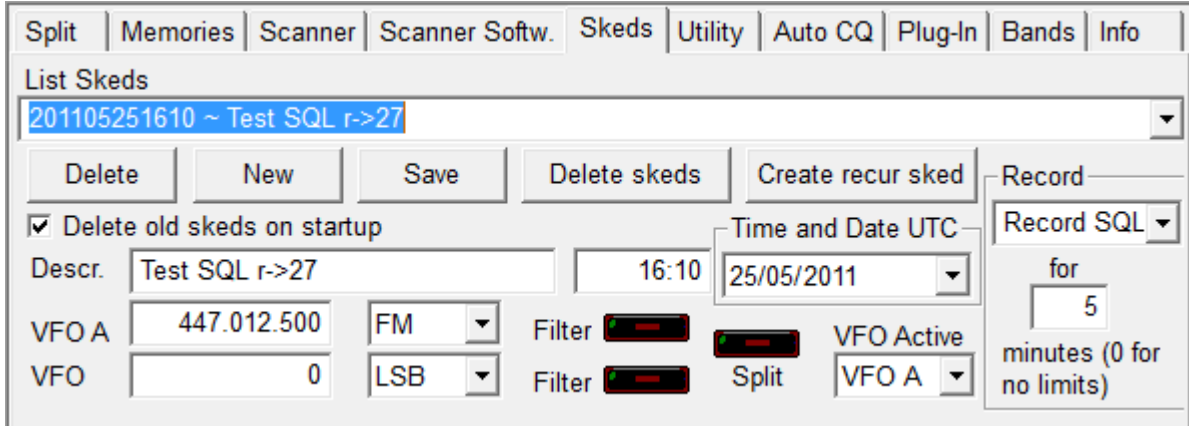

Allows to program the activation of frequencies and modes in dates and pre-arranged schedules. Thirty seconds before the programmed activation a message of warning that allows to annul the planning will appear.

All the plannings are in date and time UTC and the frequencies in Hz.

For a correct operation of this function it is essential that the RTX is power on in the moment of the programmed activation

[[Delete skeds](#page-37-0)] Delete skeds programmed among the specified dates.

**[Create recur sked](#page-37-0)** Create recurrent skeds.

[Delete old skeds on startup] If checked, on program startup delete the skeds with date and time precedents.

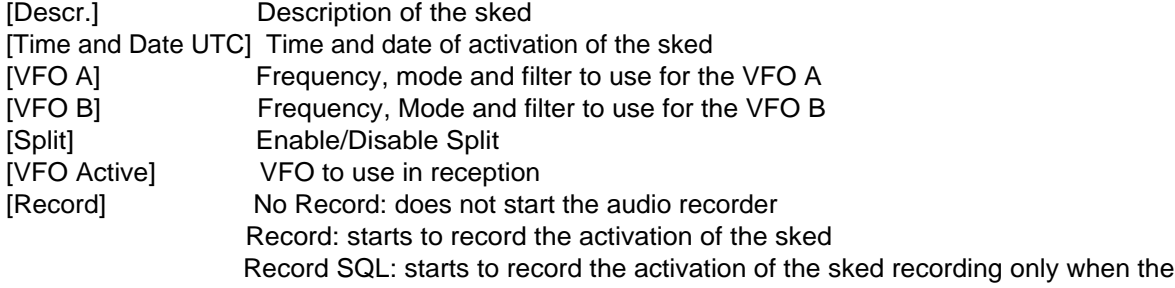

SQL is open

**All the plannings are in date and time UTC and the frequencies in Hz. For a correct operation of this function it is essential that the RTX is power on in the moment of the programmed activation**

*Created with the Personal Edition of HelpNDoc: [Generate Kindle eBooks with ease](https://www.helpndoc.com/feature-tour/create-ebooks-for-amazon-kindle)*

#### **Sked Activation**

**Skeds** [Top](#page-3-0) [Previous](#page-35-0) [Next](#page-37-0)

**Sked Activation** The Contract of Contract of Contract of Contract of Contract of Contract of Contract of Contract of Contract of Contract of Contract of Contract of Contract of Contract of Contract of Contract of Contract

<span id="page-37-0"></span>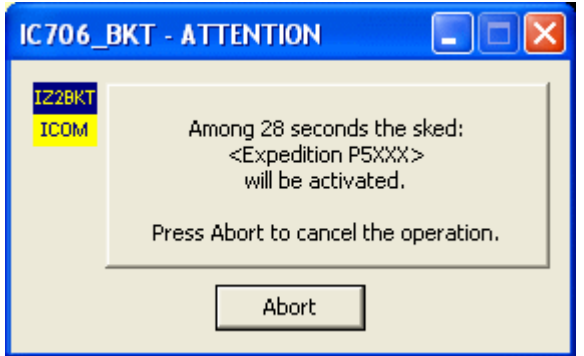

It is possible to interrupt the activation of a sked pressing [Abort].

*Created with the Personal Edition of HelpNDoc: [Don't be left in the past: convert your WinHelp HLP help files](https://www.helpndoc.com/step-by-step-guides/how-to-convert-a-hlp-winhelp-help-file-to-a-chm-html-help-help-file/) [to CHM with HelpNDoc](https://www.helpndoc.com/step-by-step-guides/how-to-convert-a-hlp-winhelp-help-file-to-a-chm-html-help-help-file/)*

#### **Create recur skeds**

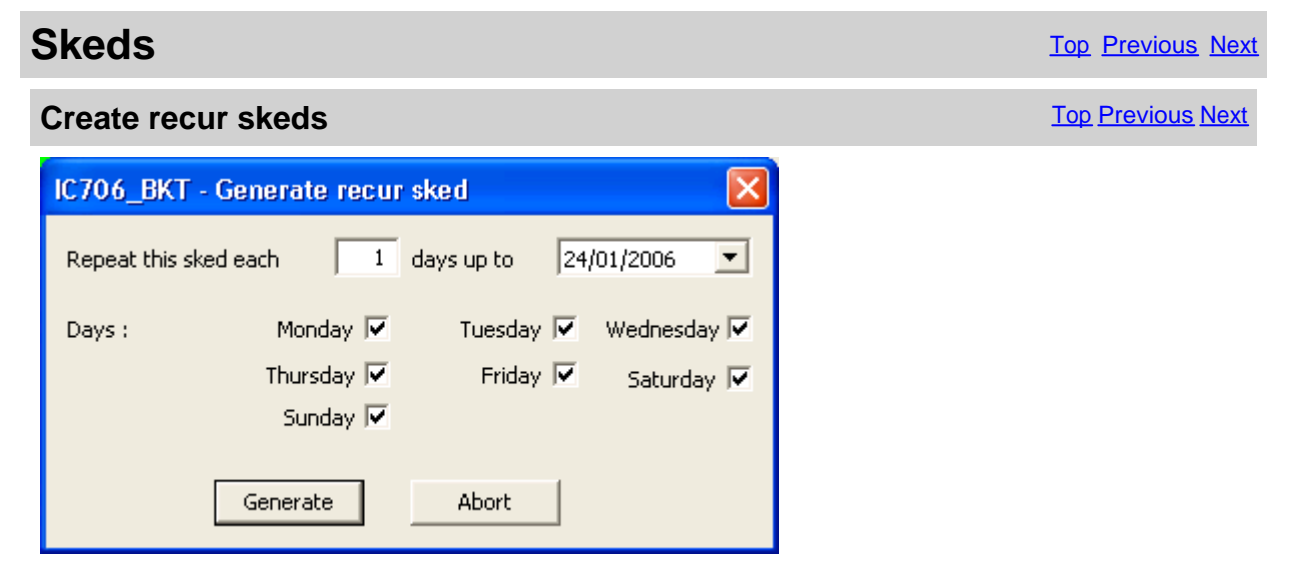

To use in order to generate automatically one series of skeds with the current values of frequency and VFO.

To the description of every skeds it comes added "r->nn" where nn it is the number of the recurrence.

*Created with the Personal Edition of HelpNDoc: [Converting Word Docs to eBooks Made Easy with HelpNDoc](https://www.helpndoc.com/step-by-step-guides/how-to-convert-a-word-docx-file-to-an-epub-or-kindle-ebook/)*

#### **Delete skeds**

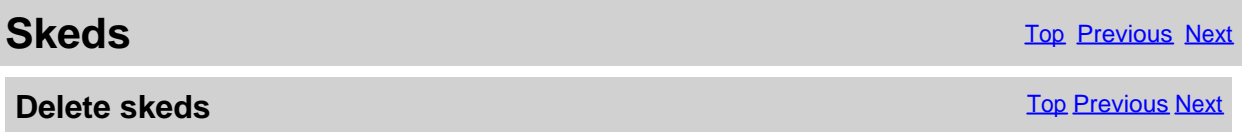

<span id="page-38-0"></span>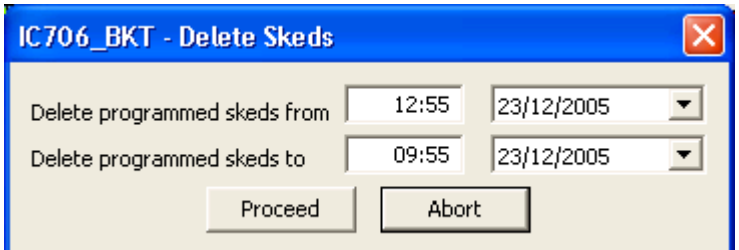

Delete all skeds programmed among the specified dates.

*Created with the Personal Edition of HelpNDoc: [Maximize Your Reach: Convert Your Word Document to an](https://www.helpndoc.com/step-by-step-guides/how-to-convert-a-word-docx-file-to-an-epub-or-kindle-ebook/) [ePub or Kindle eBook](https://www.helpndoc.com/step-by-step-guides/how-to-convert-a-word-docx-file-to-an-epub-or-kindle-ebook/)*

#### **AutoCQ**

**Function** [Top](#page-3-0) [Previous](#page-37-0) [Next](#page-39-0)

AutoCQ [Top](#page-3-0) [Previous](#page-37-0) [Next](#page-39-0)

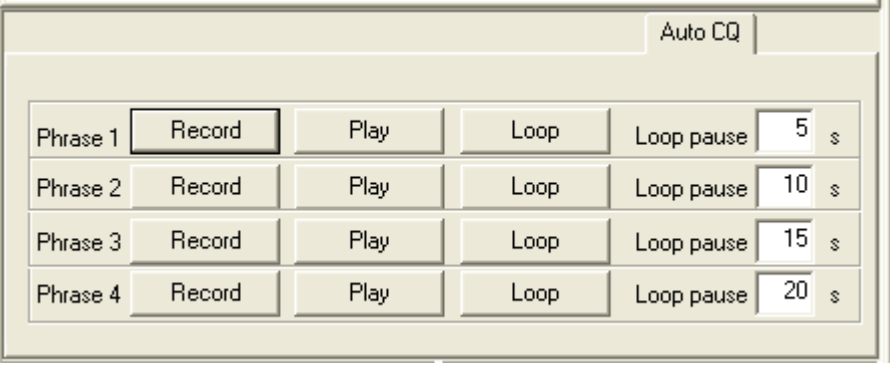

With AutoCQ it is possible to record up to 4 phrases that can also be reproduced in loop.

[Record] Records the phrase. [Play] If activated the PTT, sends the RTX in transmission and it rep phrase.

[Loop] If activated the PTT, sends the RTX in transmission and it rep sentence. Re-push the key for interrupt immediately the repro [Loop pause] pause in second between the reproduction of a phrase and the

*Created with the Personal Edition of HelpNDoc: [Revolutionize your documentation process with HelpNDoc's](https://www.helpndoc.com/feature-tour/produce-html-websites/) [online capabilities](https://www.helpndoc.com/feature-tour/produce-html-websites/)*

#### **Custom Key**

**Function** The Previous Next Association of the Contract of the Contract of [Top](#page-3-0) [Previous](#page-37-0) [Next](#page-39-0)

**Custom Key The Custom Key [Top](#page-3-0) [Previous](#page-37-0) [Next](#page-39-0)** Next Association of the Custom Top Previous Next

<span id="page-39-0"></span>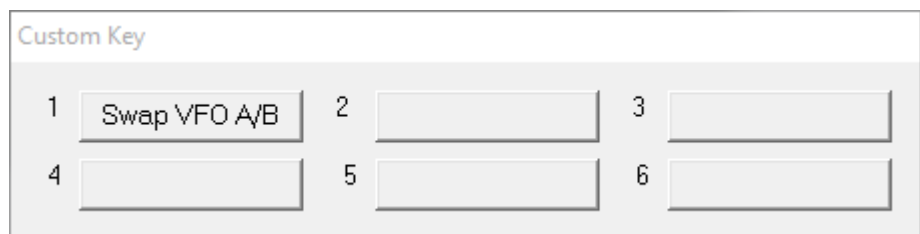

The Custom Keys are programmable keys with CI-V commands (for a list of commands CI-V, see the manual RTX)

Click the button to send the command previously stored instead to change or enter a new command, click on the button with the right mouse button.

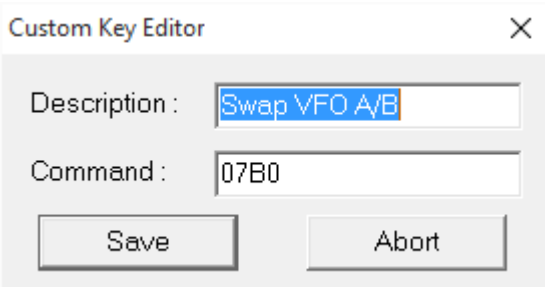

The editor allows you to customize the custom key with the desired description and the command to be sent. The commands must be entered in hexadecimal and always with an even number of characters, for example, for the command 7 inert 07.

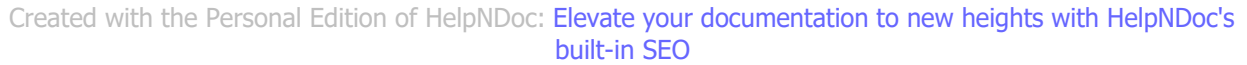

#### **Plug-In**

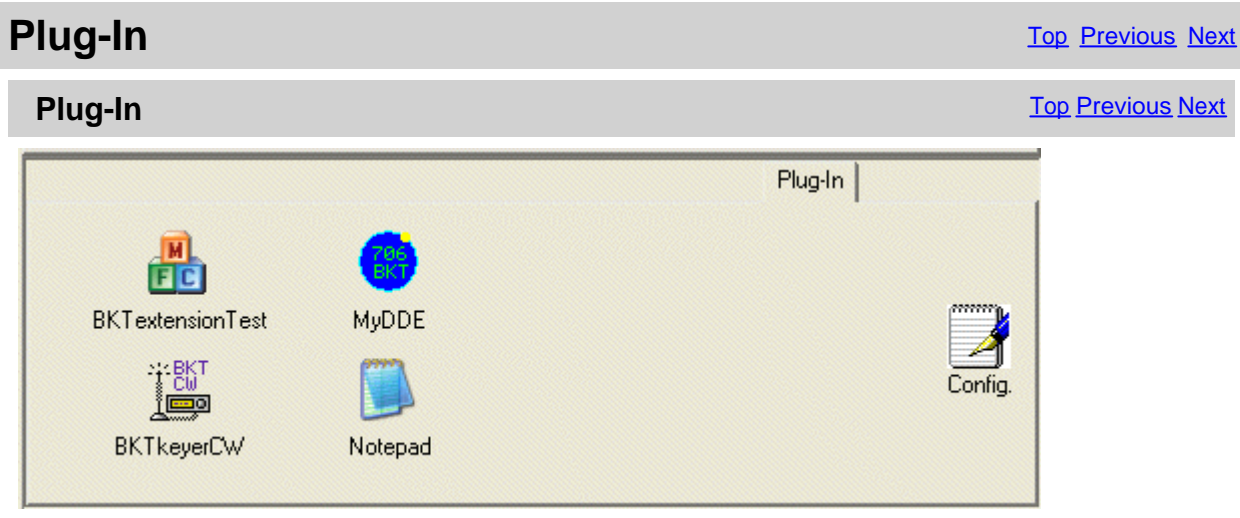

Use Config. to add, remove or modify [Plug-In](#page-40-0).

The Plug-in they are additional programs of support to IC706 BKT, however it can be added, as Plug-in any program (in screens has been added Notepad of windows).

<span id="page-40-0"></span>*Created with the Personal Edition of HelpNDoc: [Maximize Your Documentation Output with HelpNDoc's](https://www.helpndoc.com/feature-tour/advanced-project-analyzer/) [Advanced Project Analyzer](https://www.helpndoc.com/feature-tour/advanced-project-analyzer/)*

#### **Plug-In Mangement**

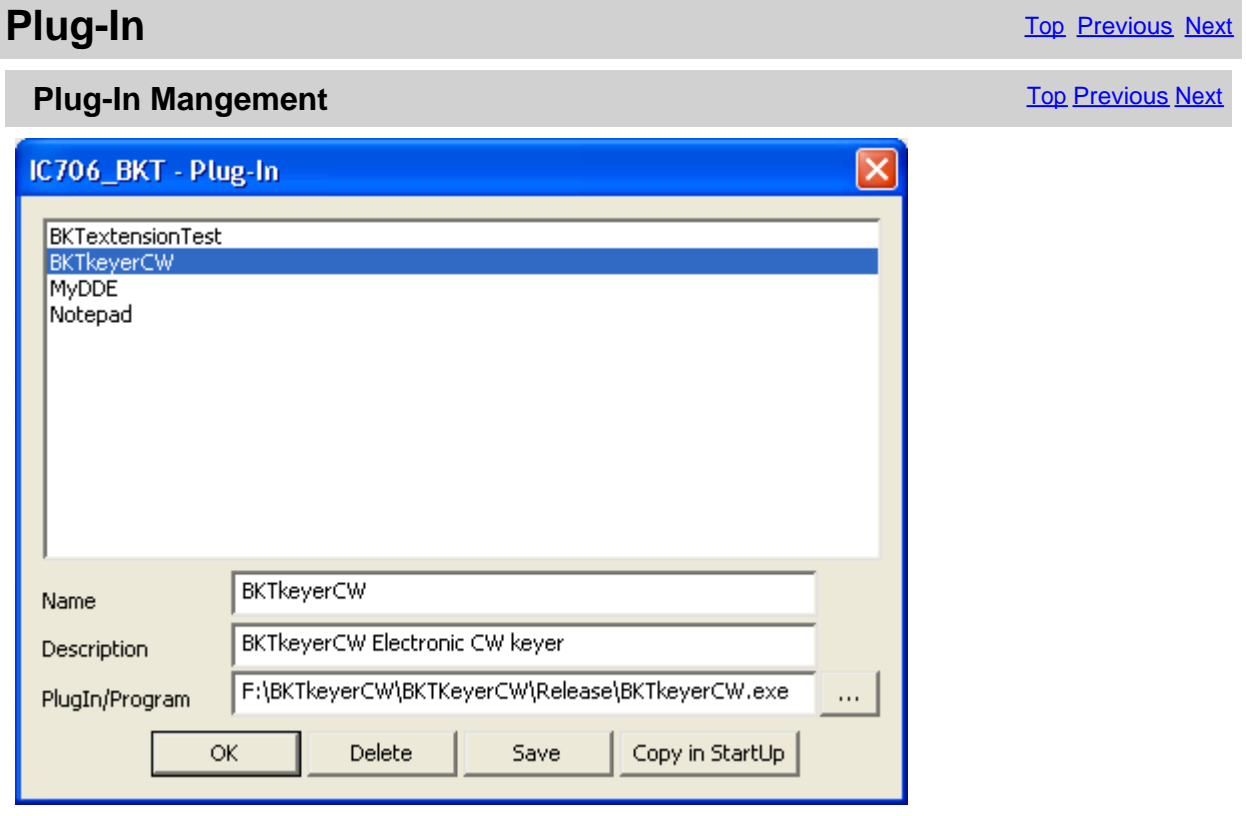

Configuration of Plug-In.

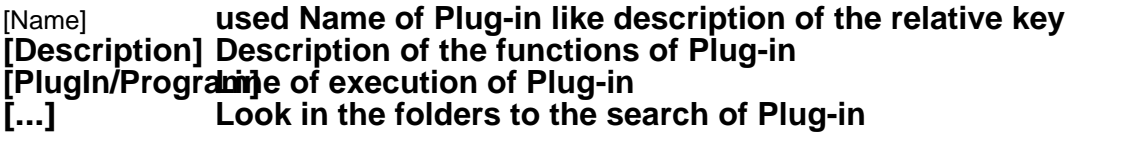

**[OK] Return to the program [Delete]** Remove from the selected directory Plug-in (does not cancel Plug-<br>[Save] Save the modifications carried out to Plug-In selected Save the modifications carried out to Plug-In selected **[Copy in StartUppy Plug-in selected in the group of programs Start and will com IC706\_BKT start**

*Created with the Personal Edition of HelpNDoc: [Easily Add Encryption and Password Protection to Your PDFs](https://www.helpndoc.com/step-by-step-guides/how-to-generate-an-encrypted-password-protected-pdf-document/)*

# **OnAir Funzioni** Top Previous Next On Air Primo Precedente Prossimo

<span id="page-41-0"></span>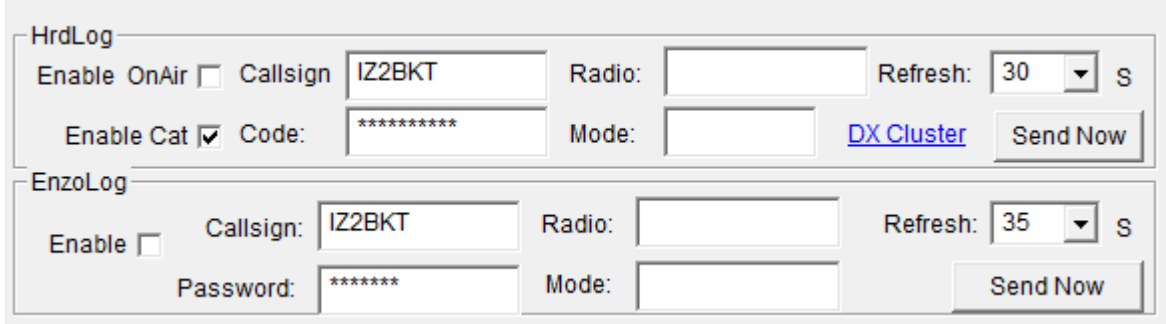

Send via internet the On-Air status with frequency and operating mode in [HrdLog](http://www.hrdlog.net/) and [EnzoLog](http://www.enzolog.org/) If enabled, it adds some CAT features to HrdLog

[Enable] Enable / disable the automatic sending of the state

[Callsign] Callsign used in [HrdLog](http://www.hrdlog.net/) or [EnzoLog](http://www.enzolog.org/)

[Code] Only HrdLog, enter the upload code received at registration on HrdLog

[Password] Only EnzoLog, enter the password to access EnzoLog

[Radio] Enter a descriptive text of the transceiver, if blank will be sent the description of the selected radio in configuration

[Mode] Mode, if blank will be sent to the current operating mode

[Refresh] Interval in seconds for sending a new state

[Send Now] Send status immediately

[Enable Cat] Enable the CAT interface to HrdLog, for example clicking on the frequency in the [cluster](ww.hrdlog.net/DxCluster.aspx) [page](ww.hrdlog.net/DxCluster.aspx) tunes the rtx (requires [Microsoft .NET Framework 4](https://www.microsoft.com/en-us/download/details.aspx?id=17851)) [DX Cluster] Opens in the browser [HrdLog DX clusters](http://www.hrdlog.net/DxCluster.aspx)

On-Air operation requires an internet connection

More information about the On-Air are available on [HrdLog](http://www.hrdlog.net/) and [EnzoLog](http://www.enzolog.org/)

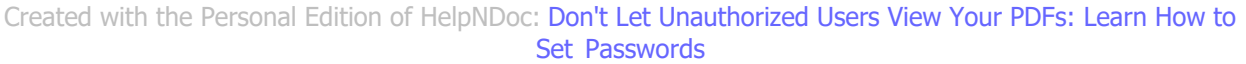

#### **Bands**

**Bands** [Top](#page-3-0) [Previous](#page-40-0) [Next](#page-42-0) Next Association of the Contract Order of the Contract Order of the Previous Next Next

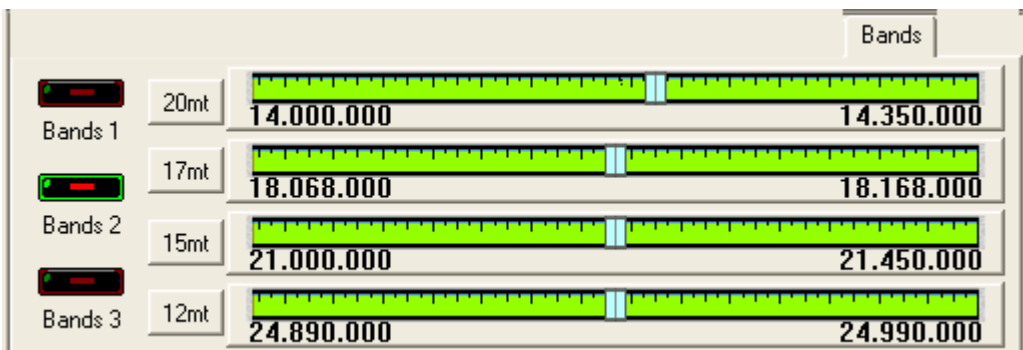

It visualizes the radioamateurs bands separated in 3 groups on 4 tuning scales.

[Bands 1] First group: 160mt - 80mt - 40mt and 30mt

<span id="page-42-0"></span>[Bands 2] Second group: 20mt - 17mt - 15mt and 12mt [Bands 3] Third group: 10mt - 6mt - 2mt and 70cm

Click on the pointer of tuning in order to enable the relative band. Click with the [right key on the pointer](#page-45-0) in order to specify one new frequency.

To modify the values of the bands, use [configure the Limits of band and mode](#page-19-0).

*Created with the Personal Edition of HelpNDoc: [Free help authoring tool](https://www.helpndoc.com/help-authoring-tool)*

#### **PTT**

**PTT** [Top](#page-3-0) [Previous](#page-41-0) Next

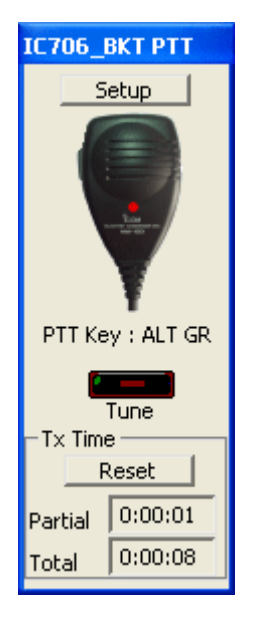

It's possible to manage the PC PTT if an interface is available for digital modes, or, if the simple circuit brought above has been built.

Click on the microphone to commute transmission on/off, or, if configured in the [configuration](#page-17-0), to press the space bar.

[Setup] [Configure PTT](#page-17-0) [Tune] Switch in AM mode and put TX On for the seconds configurated [Reset] Reset TX time count

*Created with the Personal Edition of HelpNDoc: [Maximize Your Documentation Efficiency with a Help](https://www.helpndoc.com/news-and-articles/2022-09-27-why-use-a-help-authoring-tool-instead-of-microsoft-word-to-produce-high-quality-documentation/) [Authoring Tool](https://www.helpndoc.com/news-and-articles/2022-09-27-why-use-a-help-authoring-tool-instead-of-microsoft-word-to-produce-high-quality-documentation/)*

#### **Audio Recorder**

**Audio Recorder** The Construction of the Construction of the Construction of the Previous [Next](#page-43-0)

<span id="page-43-0"></span>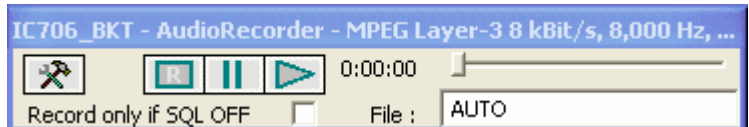

The AudioRecorder allows to directly record from the RTX to the PC.

For a correct operation it needs to connect the card audio of the PC with the RTX (see audio interface), for the recording, is very important a correct choice of the CoDec (see [audio setting](#page-19-0)).

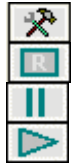

Open the [audio setting](#page-19-0).

Start/stop the recording.

Break/resume the recording or the play.

Start/stop the play..

[Record only if SQL OFF] if I activate, it starts the recording only in presence of a signal (SQL OFF) and suspended when the signal interrupts (SQL ON), it works only with the model 706mkII/G.

[File] it is possible to specify a file audio, if he leaves AUTO, to the beginning of every recording, will be produced a file by the name BKTyymmddhhmmss.WAV, where yy=year, mm=month, dd=day, hh=hour, mm=minute, ss=second of beginning recording. Leaving AUTO and starting the play is opened a window from which to select the file to reproduce.

*Created with the Personal Edition of HelpNDoc: [Converting Word Documents to eBooks: A Step-by-Step](https://www.helpndoc.com/step-by-step-guides/how-to-convert-a-word-docx-file-to-an-epub-or-kindle-ebook/) [Guide with HelpNDoc](https://www.helpndoc.com/step-by-step-guides/how-to-convert-a-word-docx-file-to-an-epub-or-kindle-ebook/)*

#### **Various**

*Created with the Personal Edition of HelpNDoc: [Experience the Power and Ease of Use of a Help Authoring](https://www.helpndoc.com) [Tool](https://www.helpndoc.com)*

#### **Select VFO**

**Various** [Top](#page-3-0) [Previous](#page-42-0) [Next](#page-44-0)

#### **Select VFO** [Top](#page-3-0) [Previous](#page-42-0) [Next](#page-44-0) Allen Contract Contract Contract Contract Contract Contract Contract Contract Contract Contract Contract Contract Contract Contract Contract Contract Contract Contract Contract Contract Contr

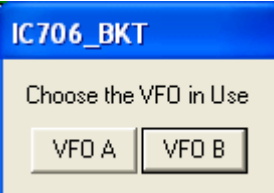

to manually point out pressing on the relative key.

It is not possible to currently read through the interface CI-V the VFO in use, for which it is necessary

*Created with the Personal Edition of HelpNDoc: [Transform Your Documentation Process with HelpNDoc's](https://www.helpndoc.com/feature-tour/advanced-project-analyzer/) [Project Analyzer](https://www.helpndoc.com/feature-tour/advanced-project-analyzer/)*

#### <span id="page-44-0"></span>**Comunication Error**

the interface and the RTX.

Terminate

# **Various** Next Allied Contract Contract Contract Contract Contract Contract Contract Contract Contract Contract Contract Contract Contract Contract Contract Contract Contract Contract Contract Contract Contract Contract Co **Comunication Error** The Comunication Error [Top](#page-3-0) [Previous](#page-43-0) Next IC706\_BKT - Error Error of communication with the RTX.<br>Check the cables of connection

This message appears if the time of timeout has been old before the answer of the RTX to a command. The problem is given by the missed communication among the PC and the RTX.

View [COM Setting](#page-17-0) for more information.

Continue

*Created with the Personal Edition of HelpNDoc: [Experience the Power and Simplicity of HelpNDoc's User](https://www.helpndoc.com/feature-tour/stunning-user-interface/) [Interface](https://www.helpndoc.com/feature-tour/stunning-user-interface/)*

#### **Band Stacking**

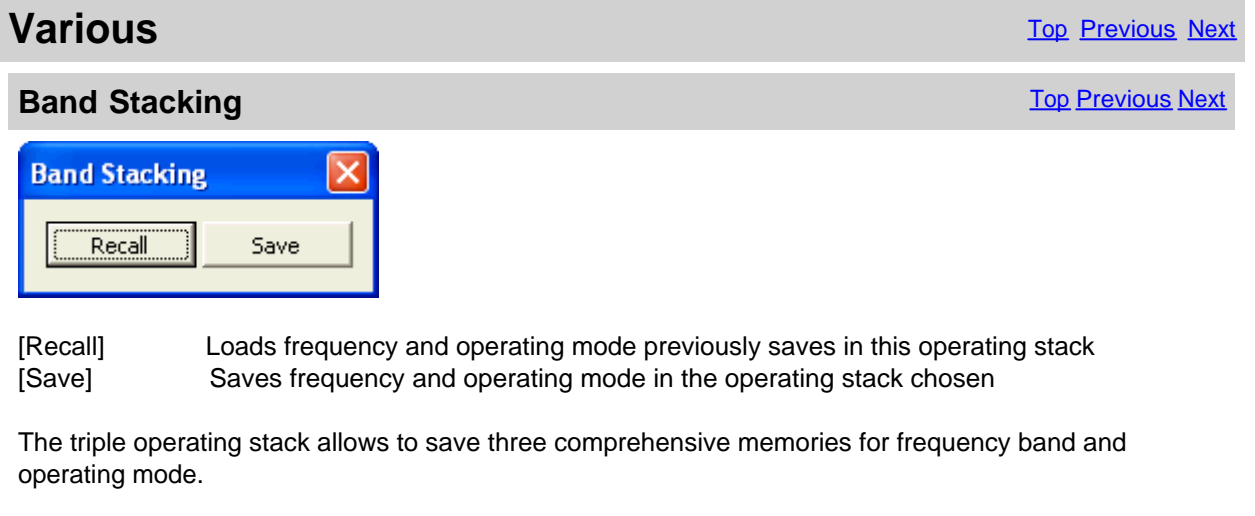

*Created with the Personal Edition of HelpNDoc: [Transform Your Help Documentation Process with a Help](https://www.helpndoc.com) [Authoring Tool](https://www.helpndoc.com)*

#### **Progress Indicator**

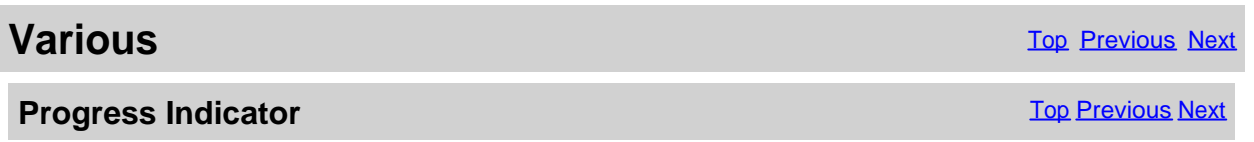

<span id="page-45-0"></span>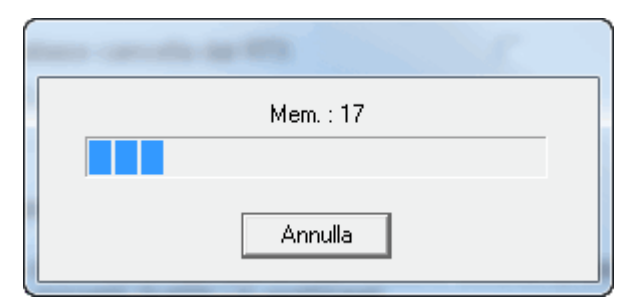

Progress of the operation in course.

*Created with the Personal Edition of HelpNDoc: [Generate Kindle eBooks with ease](https://www.helpndoc.com/feature-tour/create-ebooks-for-amazon-kindle)*

#### **Full Trial Function**

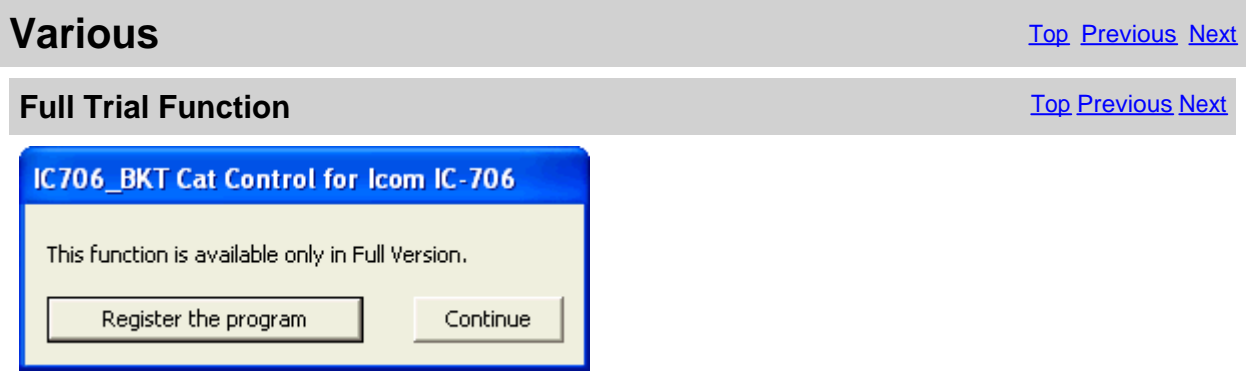

The chosen function is available only in **Full version**, however, if you have registered the Free version the received key allows to try these functions for a sure period.

[Register the program] Opens [window to load the registration key](#page-14-0) or to have information on the program registration<br>[Continue] The execution of the program continues, the function won't be executed

```
Created with the Personal Edition of HelpNDoc: Maximize Your Reach: Convert Your Word Document to an
                           ePub or Kindle eBook
```
#### **Numerical Input**

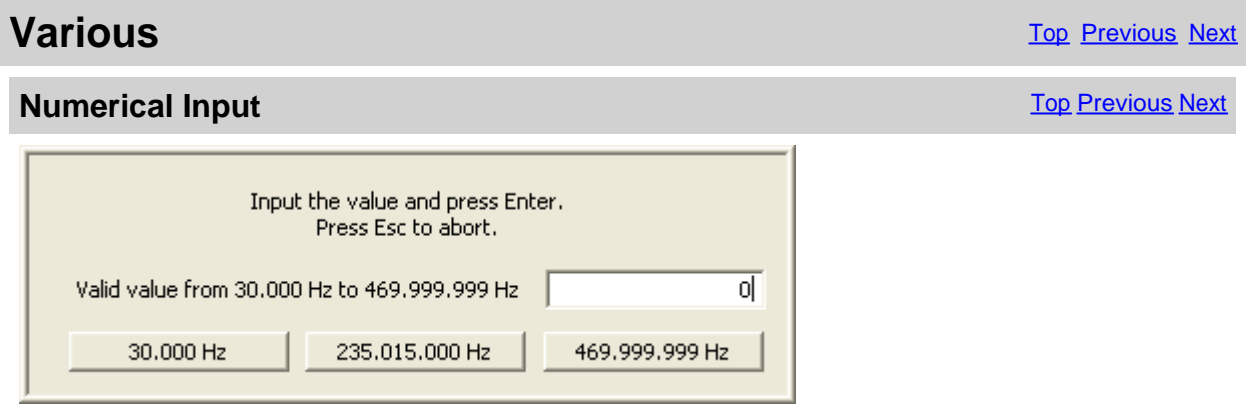

Input a value comprised between the values specifies and press the Enter key, to cancel the input press ESC .

*Created with the Personal Edition of HelpNDoc: [Easy CHM and documentation editor](https://www.helpndoc.com)*

#### <span id="page-46-0"></span>**OFF-LINE Mode**

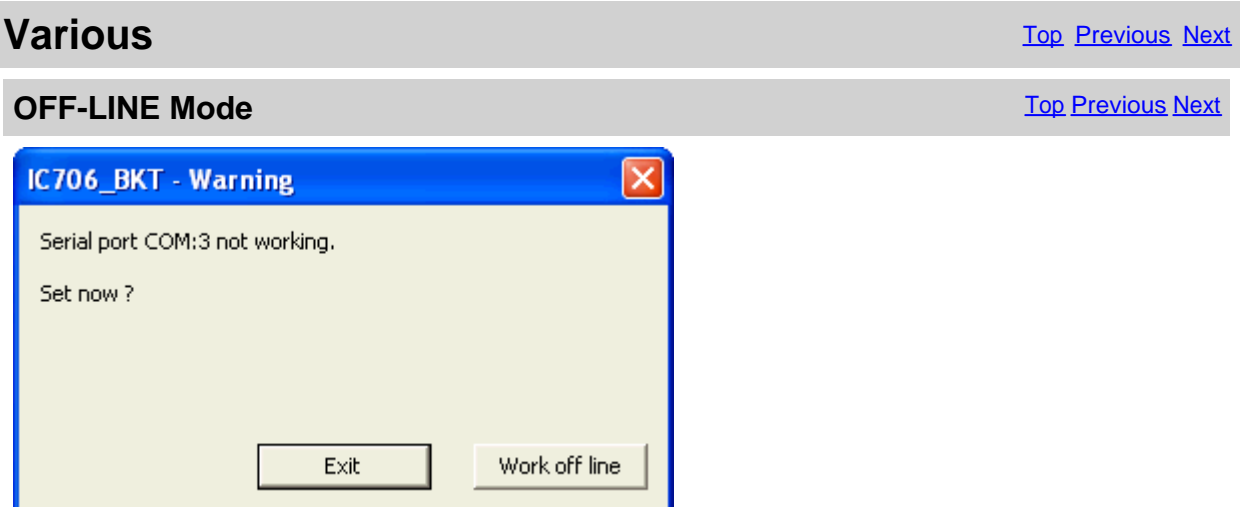

Error from the serial port COM specified in [configuration](#page-17-0).

[Exit] Close the program

[Work off line] Use the program not connected to the RTX, the modifications to the memory database will not reflected in the RTX until the next **Synchronization** 

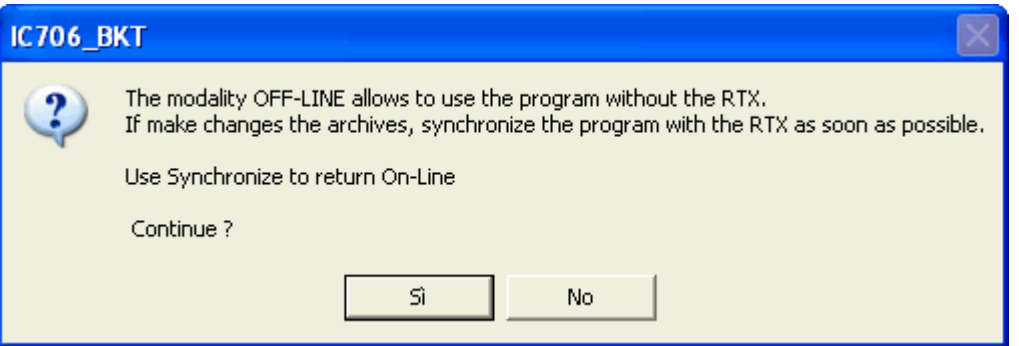

For return ON-LINE use the Synchronize key in [main window](http://www.helpandmanual.com/order.html).

*Created with the Personal Edition of HelpNDoc: [Free help authoring tool](https://www.helpndoc.com/help-authoring-tool)*

### **Remote management by TCP/IP**

*Created with the Personal Edition of HelpNDoc: [Why Microsoft Word Isn't Cut Out for Documentation: The](https://www.helpndoc.com/news-and-articles/2022-09-27-why-use-a-help-authoring-tool-instead-of-microsoft-word-to-produce-high-quality-documentation/) [Benefits of a Help Authoring Tool](https://www.helpndoc.com/news-and-articles/2022-09-27-why-use-a-help-authoring-tool-instead-of-microsoft-word-to-produce-high-quality-documentation/)*

#### **Remote management by TCP/IP**

### **Remote management by TCP/IP** TOP THE TOP OF THE SECOND TOP PREVIOUS NEXT

The remote management by TCP/IP is managed through two separate moduls:

1. Server **[BKTServer](#page-49-0)** 

<span id="page-47-0"></span>Running on the computer connected to the RTX.

#### 2. Client BKTClient

Its an external driver for IC7000BKT and IC706\_BKT programs.

Is necessary opening the communications port (default 7060 TCP) on the firewall.

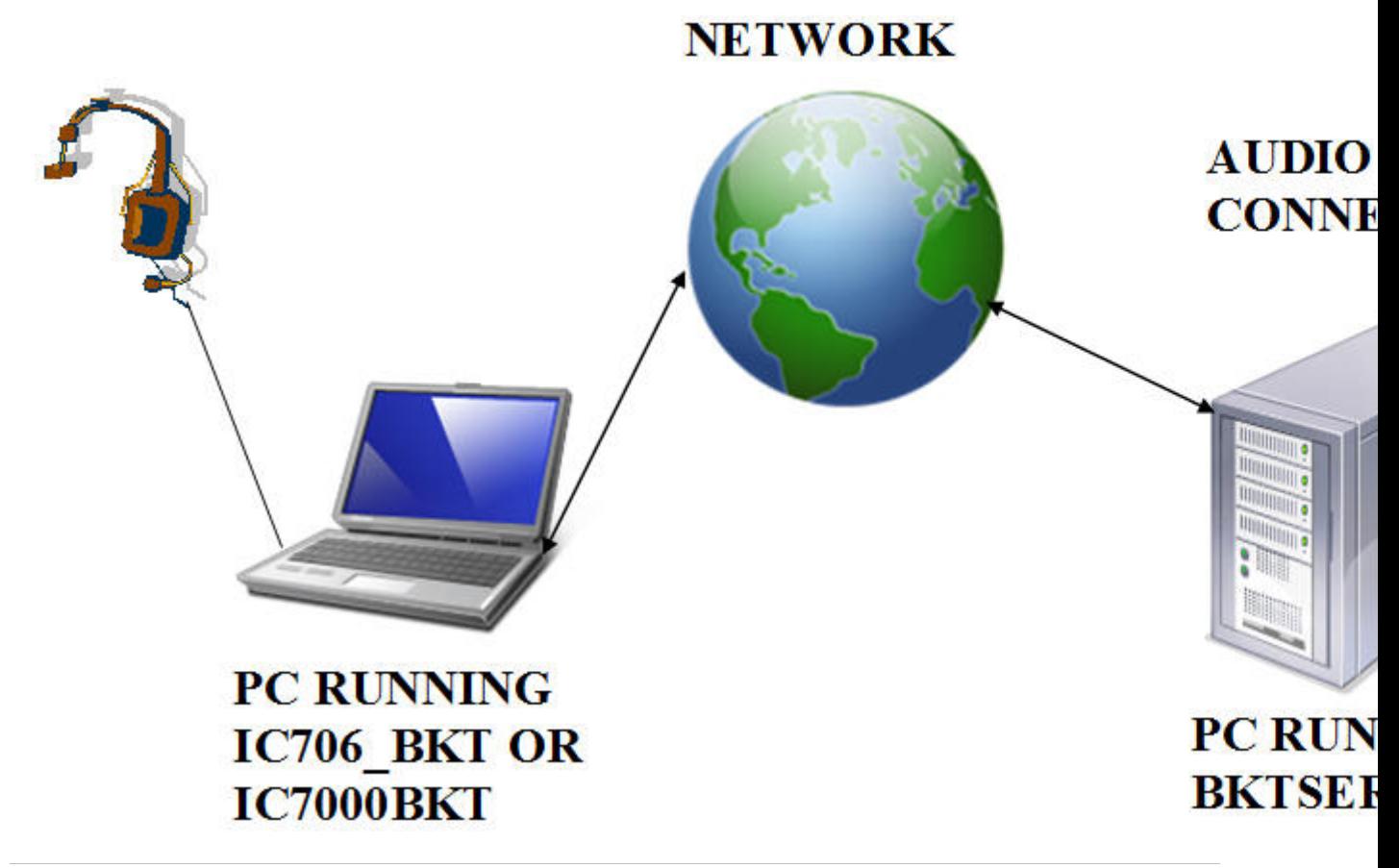

*Created with the Personal Edition of HelpNDoc: [Effortlessly Convert Your Word Doc to an eBook: A Step-by](https://www.helpndoc.com/step-by-step-guides/how-to-convert-a-word-docx-file-to-an-epub-or-kindle-ebook/)-[Step Guide](https://www.helpndoc.com/step-by-step-guides/how-to-convert-a-word-docx-file-to-an-epub-or-kindle-ebook/)*

#### **BKTClient**

*Created with the Personal Edition of HelpNDoc: [Maximize Your Documentation Efficiency with a Help](https://www.helpndoc.com/news-and-articles/2022-09-27-why-use-a-help-authoring-tool-instead-of-microsoft-word-to-produce-high-quality-documentation/) [Authoring Tool](https://www.helpndoc.com/news-and-articles/2022-09-27-why-use-a-help-authoring-tool-instead-of-microsoft-word-to-produce-high-quality-documentation/)*

#### **Access Control**

**BKTClient** [Top](#page-3-0) [Previous](#page-46-0) [Next](#page-48-0)

**Access Control** [Top](#page-3-0) [Previous](#page-46-0) [Next](#page-48-0)

<span id="page-48-0"></span>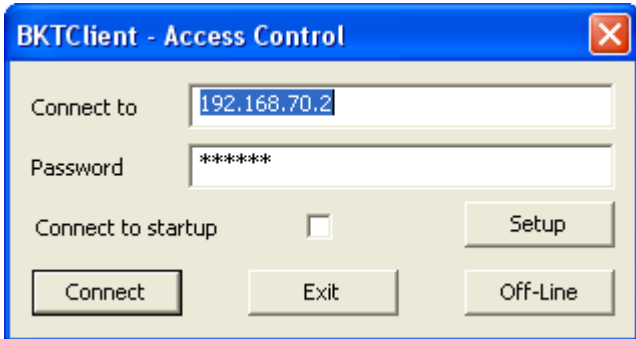

BKTClient start window.

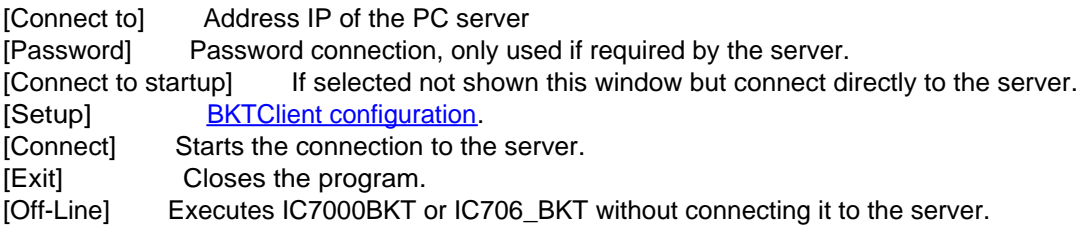

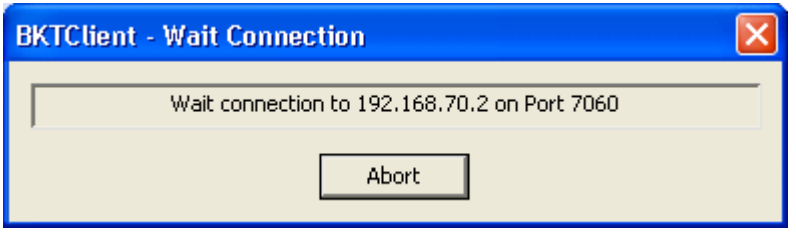

Wait of the connection to the server.

*Created with the Personal Edition of HelpNDoc: [Easily create HTML Help documents](https://www.helpndoc.com/feature-tour)*

#### **BKTClient**

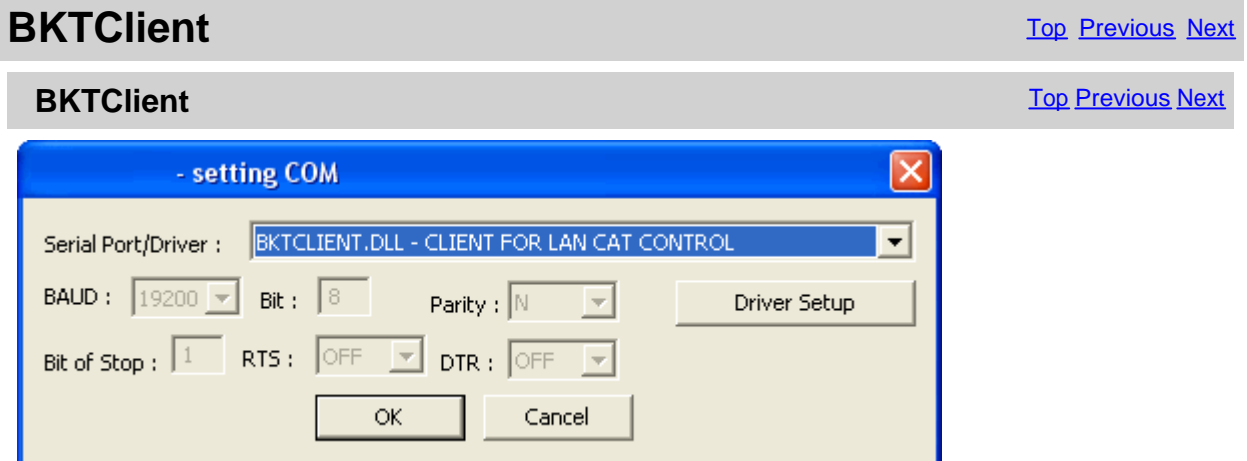

For enable the driver BKTClient to select BKTCLIENT.DLL as Port in the serial port configuration of the program IC7000BKT or IC706\_BKT.

[Driver Setup] [Configure the BKTClient](#page-49-0).

*Created with the Personal Edition of HelpNDoc: [Transform Your Documentation Process with HelpNDoc's](https://www.helpndoc.com/feature-tour/advanced-project-analyzer/)*

<span id="page-49-0"></span>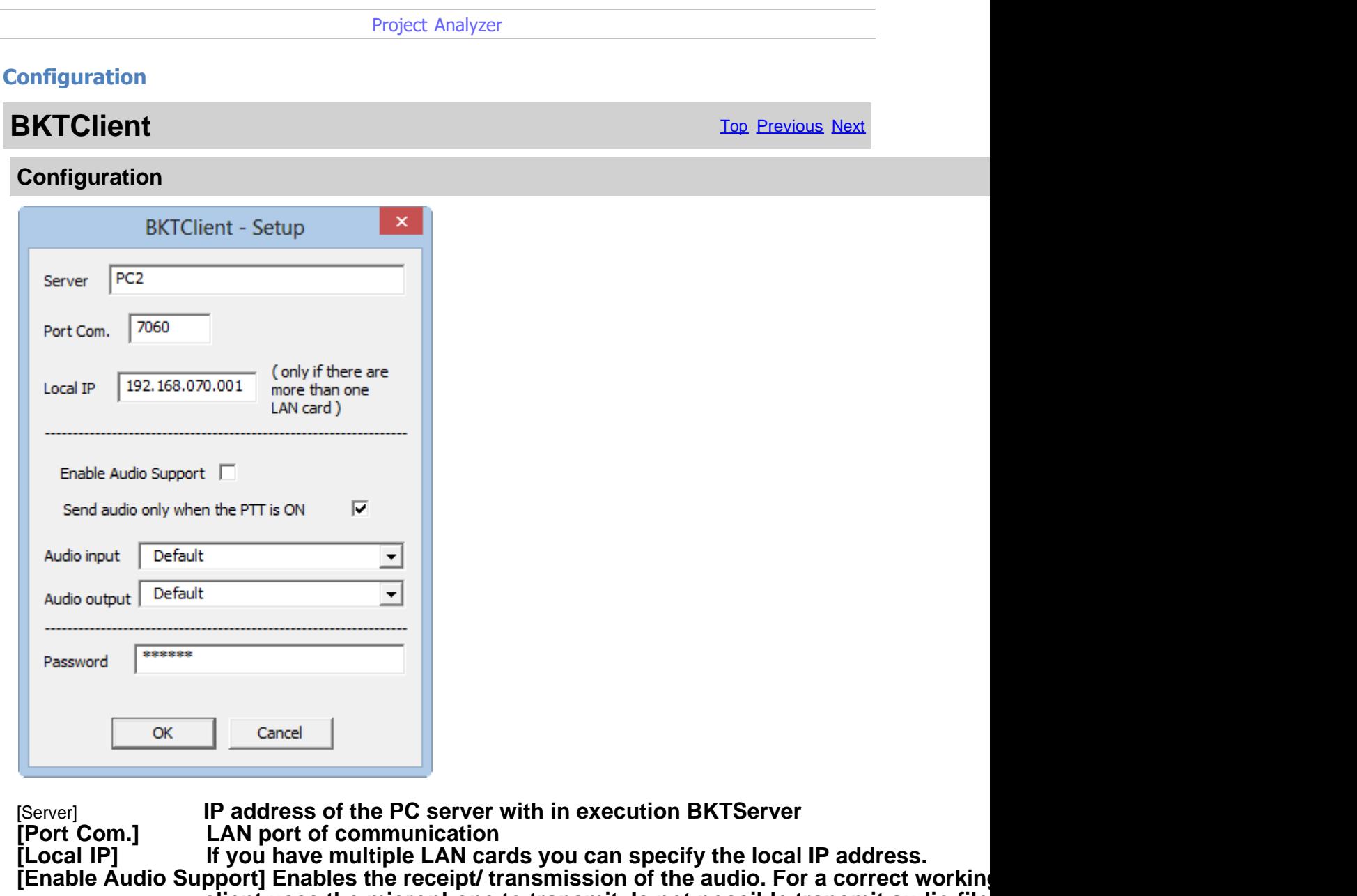

**[Enable Audio Support] Enables the receipt/ transmission of the audio. For a correct working client uses the microphone to transmit. Is not possible transmit audio file** [Send audio only when the PTT is ON] Will transmit the audio from the client toward the server **transmission [Audio input] Select the audio card which the microphone is connected on and enable the microphone entry from the microphone is connected on and enable the microphone entry from the server [Audio output]** Select the audio card where to listen to the audio received from the server<br>[Password] Password connection, only used if required by the server **[Password] Password connection, only used if required by the server**

*Created with the Personal Edition of HelpNDoc: [Maximize Your Documentation Efficiency with a Help](https://www.helpndoc.com/news-and-articles/2022-09-27-why-use-a-help-authoring-tool-instead-of-microsoft-word-to-produce-high-quality-documentation/) [Authoring Tool](https://www.helpndoc.com/news-and-articles/2022-09-27-why-use-a-help-authoring-tool-instead-of-microsoft-word-to-produce-high-quality-documentation/)*

# **BKTServer BKTServer** [Top](#page-3-0) Previous Next **BKTServer** [Top](#page-3-0) Previous Next Act 2014 19:00 10:00 10:00 10:00 10:00 10:00 10:00 10:00 10:00 10:00 10:00 10:00 10:00 10:00 10:00 10:00 10:00 10:00 10:00 10:00 10:00 10:00 10:00 10:00 10:00 10:00 10:00 10:00 10:00 10:00 10:

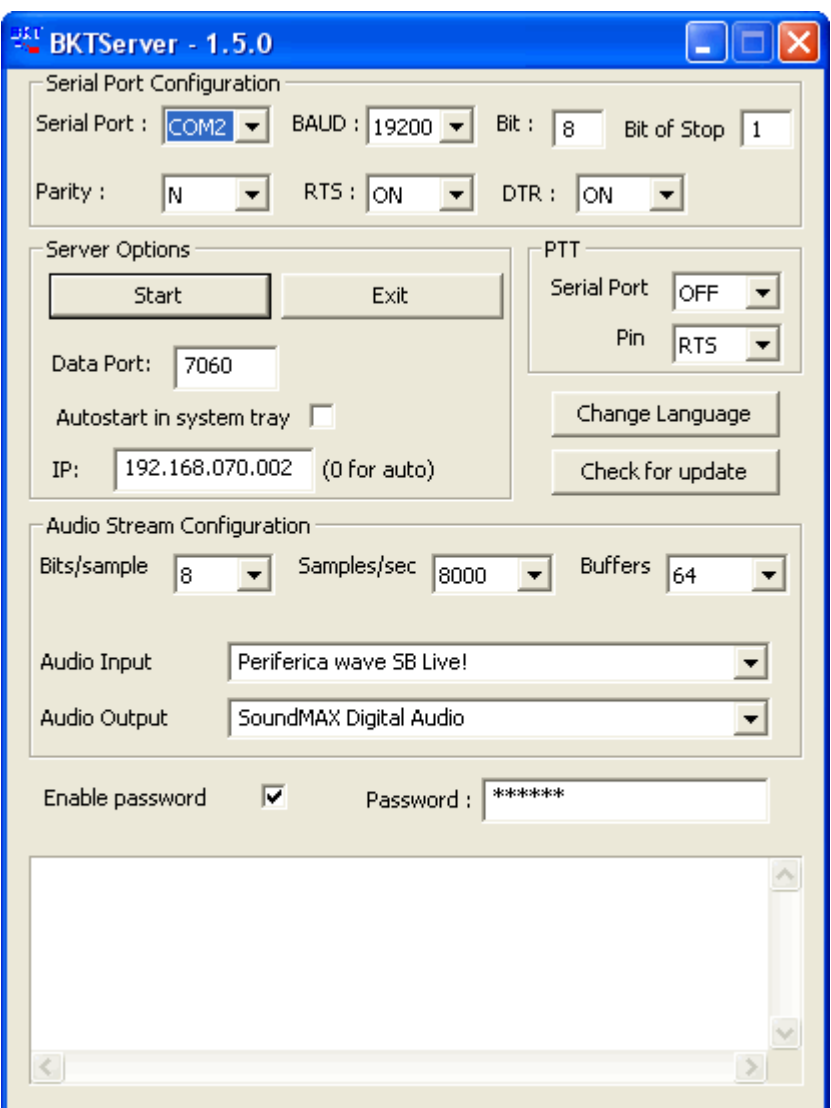

BKTServer must be in execution on the remote computer attached to the RTX.

[Serial Port Configuration]

Specify the parameters of connection with the RTX.

[Server Options]<br>Data Port:

Port LAN of listening and communication (default =  $7060$ ) (she must be opened by the firewall).

Autostart in system tray: He starts the server automatically and reduces it to icon in the system tray.<br>IP: IP address of listening. if 000.000.000.000 BKTServer automatically selects the IP of IP address of listening, if 000.000.000.000 BKTServer automatically selects the IP of the first net interface. Attention him IP choosing must be associate to a network interface of the computer where is in execution BKTServer.

[PTT]

Specifies the PTT parameters (see PTT configuration in the help of the program IC706\_BKT.) Not used for the Icom IC 7000.

Change Language: Program language to use.

Check for update: Check if new version its avaible. Need a internet connection. [Audio Stream Configuration] Specify the parameters audio, increasing the values of Bits/sample and Samples/sec it will increase the fidelity of the audio but it needs greater band. Increase the Buffers if loss audio packets.

Enable password: if set only client with correct Password is available to connect.

*Created with the Personal Edition of HelpNDoc: [Easily create iPhone documentation](https://www.helpndoc.com/feature-tour/iphone-website-generation)*

#### <span id="page-51-0"></span>**BKTRS232 Alternative serial driver**

### **BKTRS232 Alternative serial driver** [Top](#page-3-0) <u>Previous Next</u><br> **driver**

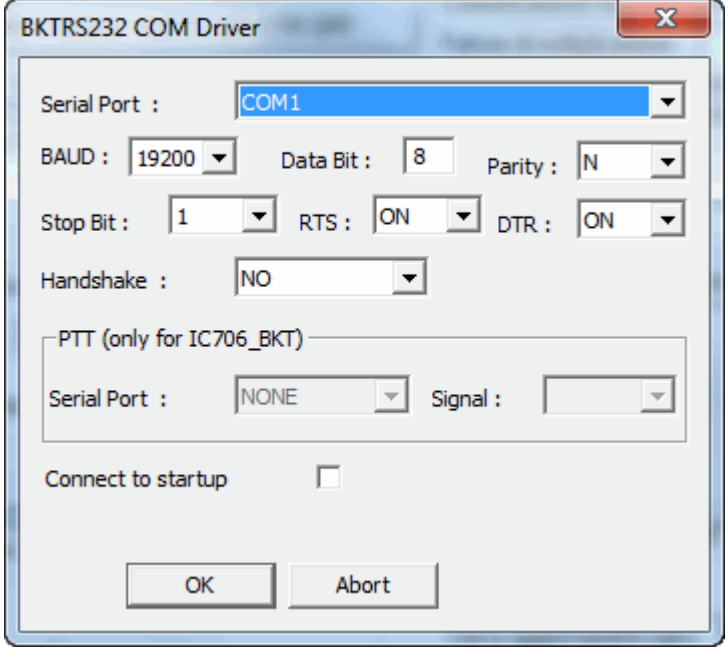

Use this driver if you have communication problems with the RTX.

*Created with the Personal Edition of HelpNDoc: [Achieve Professional Documentation Results with a Help](https://www.helpndoc.com/news-and-articles/2022-09-27-why-use-a-help-authoring-tool-instead-of-microsoft-word-to-produce-high-quality-documentation/) [Authoring Tool](https://www.helpndoc.com/news-and-articles/2022-09-27-why-use-a-help-authoring-tool-instead-of-microsoft-word-to-produce-high-quality-documentation/)*

### **Interfacing with other programs**

### **Interfacing with other programs**

[Top](#page-3-0) Previous

IC706\_BKT includes a DDE server compatible with the suite DXLab that allows you to communicate with different programs including [MultiPSK](http://f6cte.free.fr/), FLDigi with [Fldigi-DXLab Gateway](http://www.n2amg.com/software/fldigi-dxlabs-gateway/) installed, [JT65\\_HF](http://sourceforge.net/projects/jt65-hf/), SpotCollector and other compatible with Commander of DXLab suite.

#### **For a proper functioning of the DDE server requires that the program IC706\_BKT is executed BEFORE any other program.**

If DDE doesn't work, it's possible to enable the LAN Protocol in the configuration to [use IC706\\_BKT with](https://www.maniaradio.it/forum/showthread.php?tid=404) [JTDX, WSJT-X, JS8CALL, MSHV](https://www.maniaradio.it/forum/showthread.php?tid=404), etc...

*Created with the Personal Edition of HelpNDoc: [Effortlessly Create Encrypted, Password-Protected PDFs](https://www.helpndoc.com/step-by-step-guides/how-to-generate-an-encrypted-password-protected-pdf-document/)*